### Handleiding - Mijn Fudura Pro

Versie: 2.0 23-02-2024

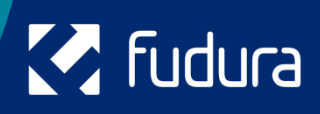

## **M** Fudura

# **Inhoudsopgave**

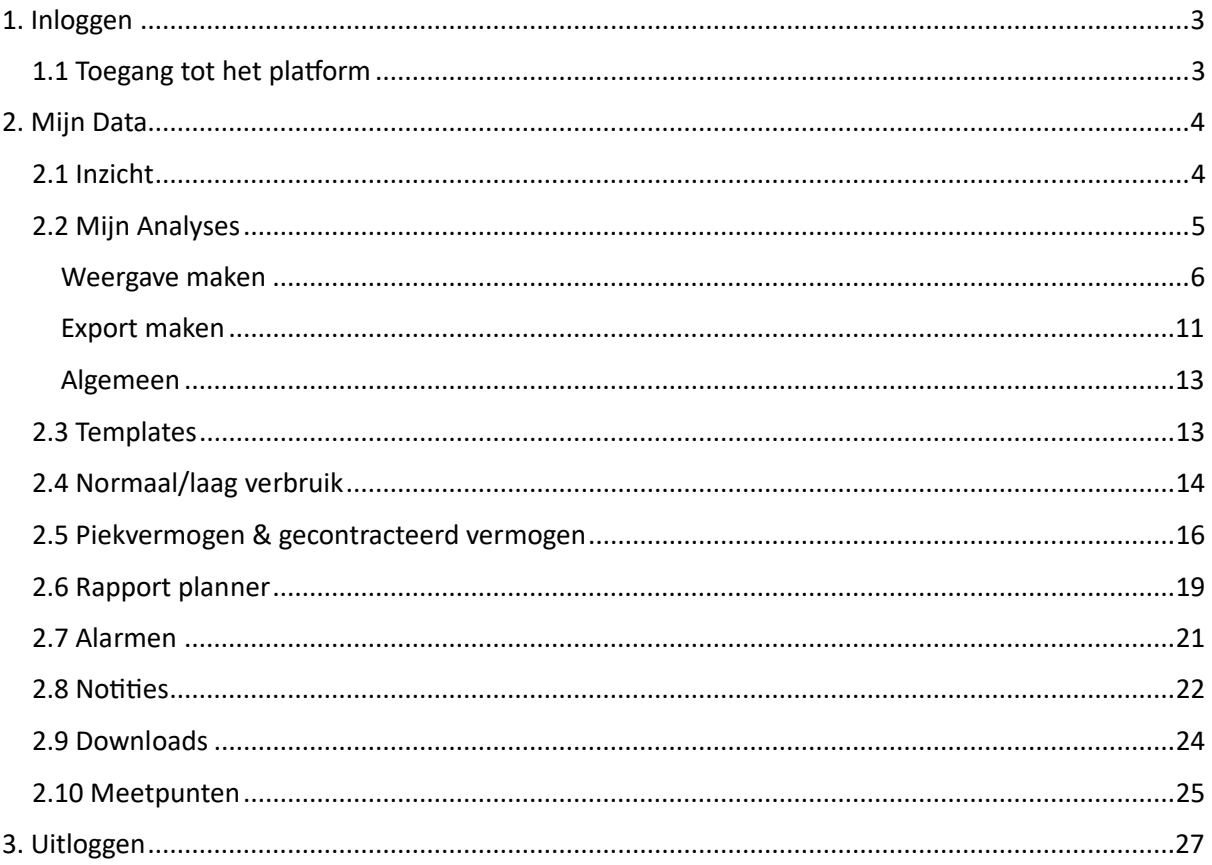

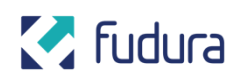

## <span id="page-2-0"></span>**1. Inloggen**

### <span id="page-2-1"></span>**1.1 Toegang tot het platform**

- Navigeer in de browser naar fudura.nl
- Klik rechtsboven op het inlogicoontje.

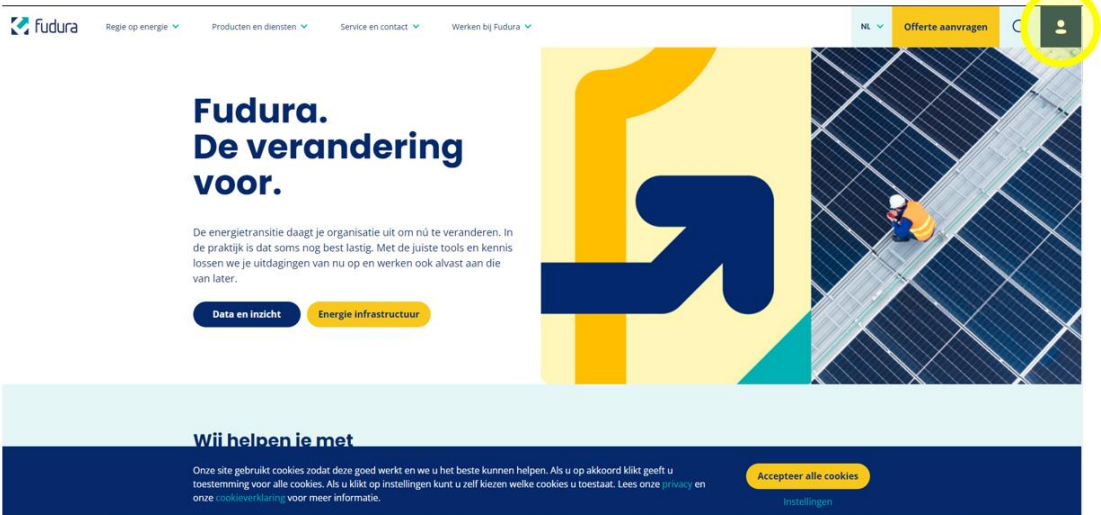

• Log in met uw gebruikersnaam en wachtwoord.

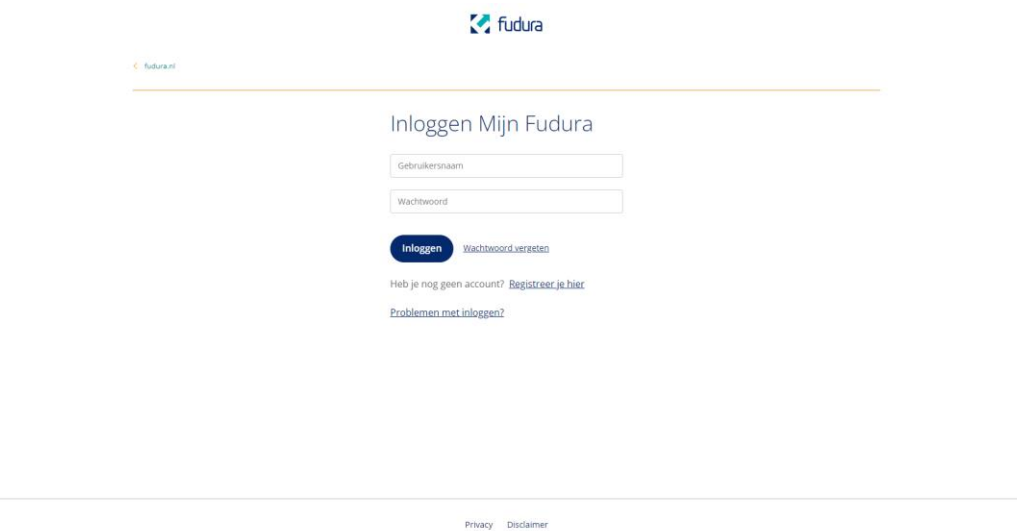

• Na het inloggen word je doorverwezen naar de nieuwe portal. Klik op de 'MijnFudura' knop om op het homescherm van de portal uit te komen.

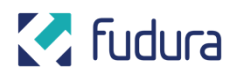

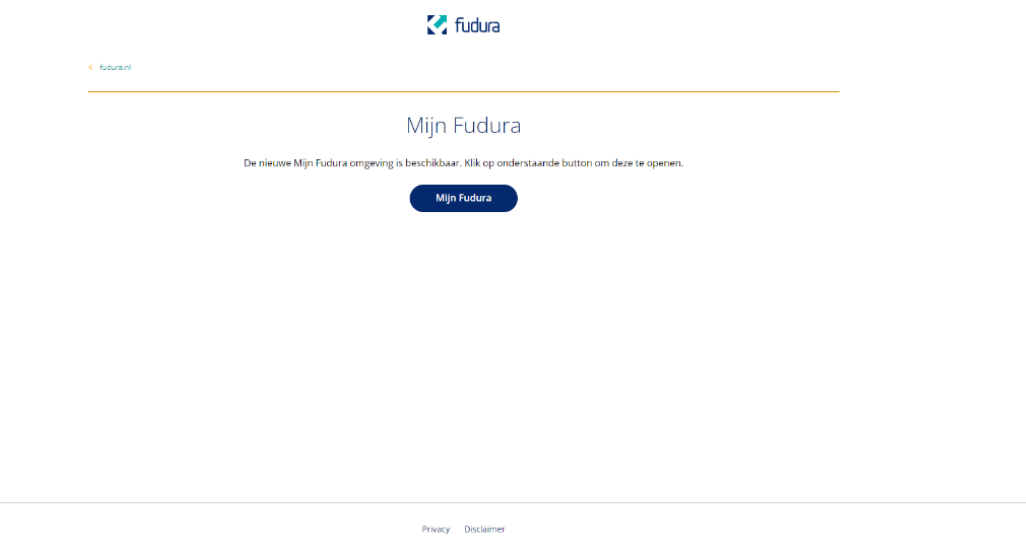

## <span id="page-3-0"></span>**2. Mijn Data**

### <span id="page-3-1"></span>**2.1 Inzicht**

• Klik op een van de shotcuts op het homescherm om snel door de portal te navigeren of klap het menu uit door linksboven op het hamburgermenu  $\equiv$  te klikken (deze laatste optie is hieronder verder uitgewerkt).

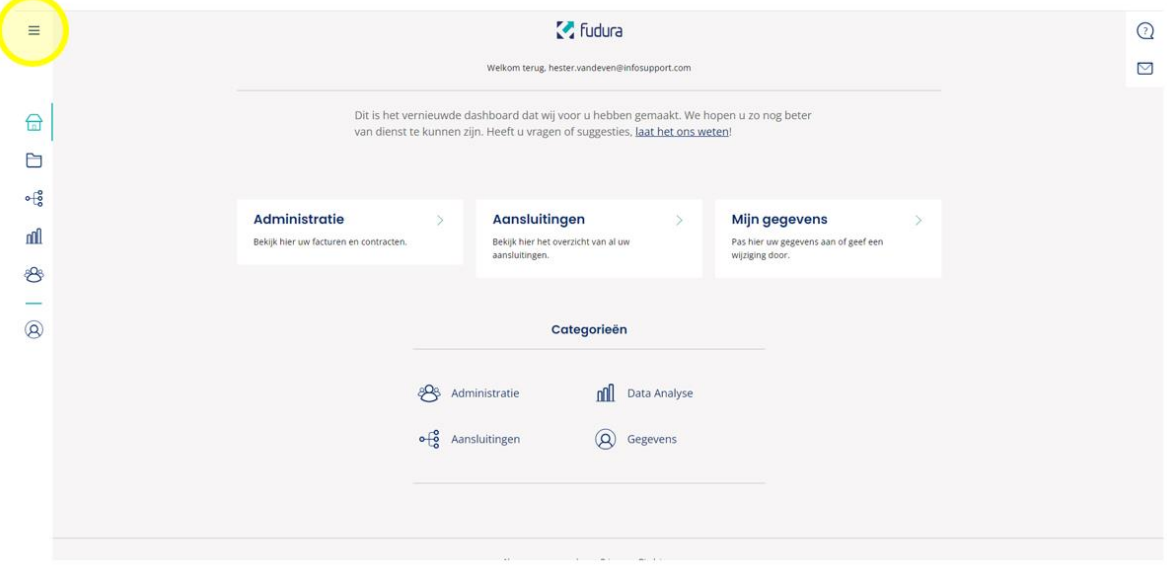

• Klik in het menu op 'Mijn data'.

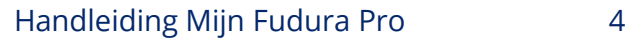

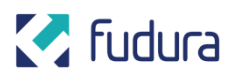

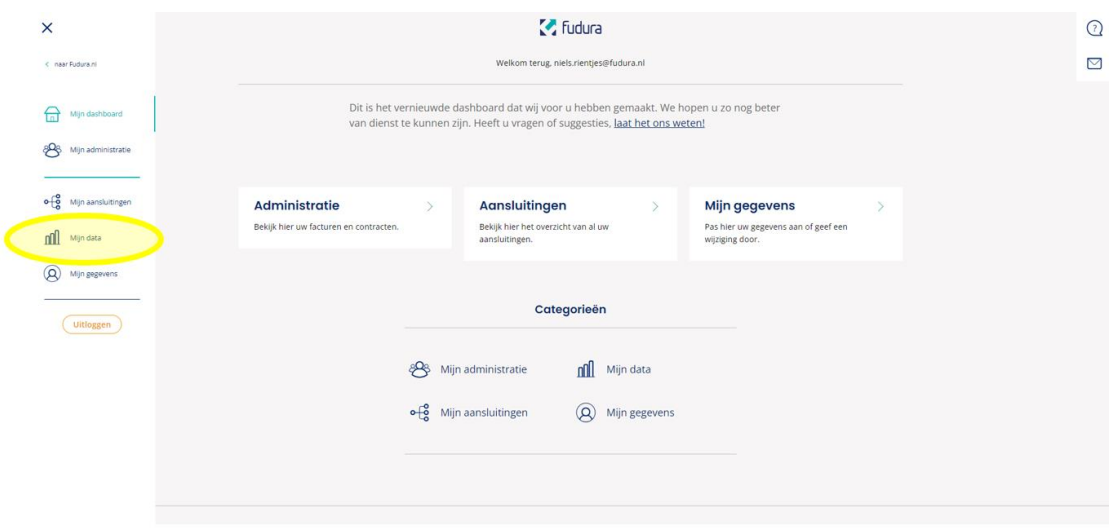

### <span id="page-4-0"></span>**2.2 Mijn Analyses**

• Navigeer naar het tabblad 'Mijn analyses' om het overzicht te zien van je bewaarde weergaves en exports of om een nieuwe aan te maken.

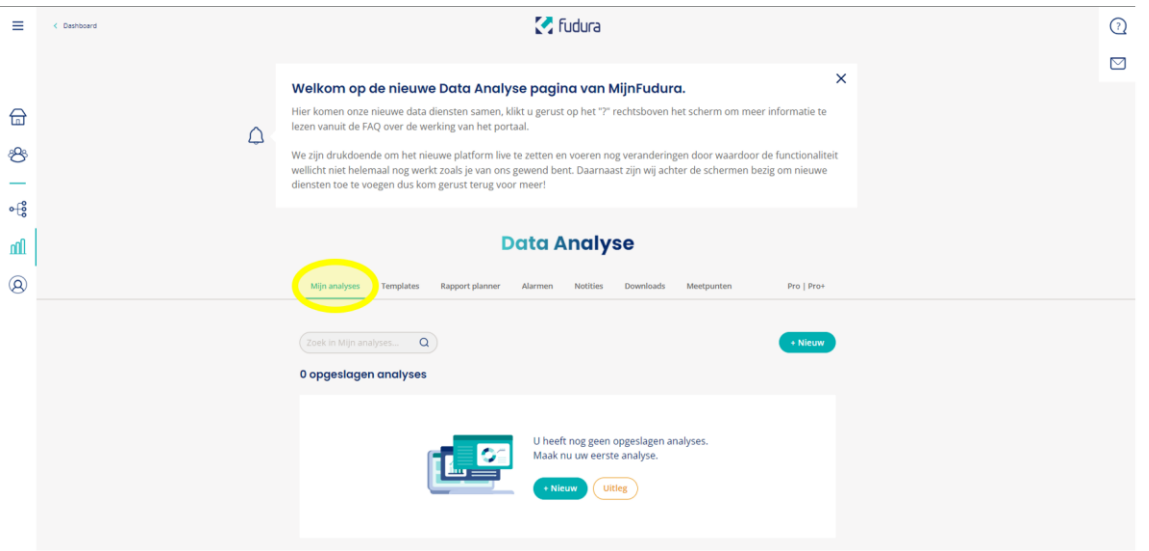

• Om een nieuwe analyse aan te maken klik je onder tabblad 'Mijn analyses' op de knop '+Nieuw'.

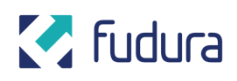

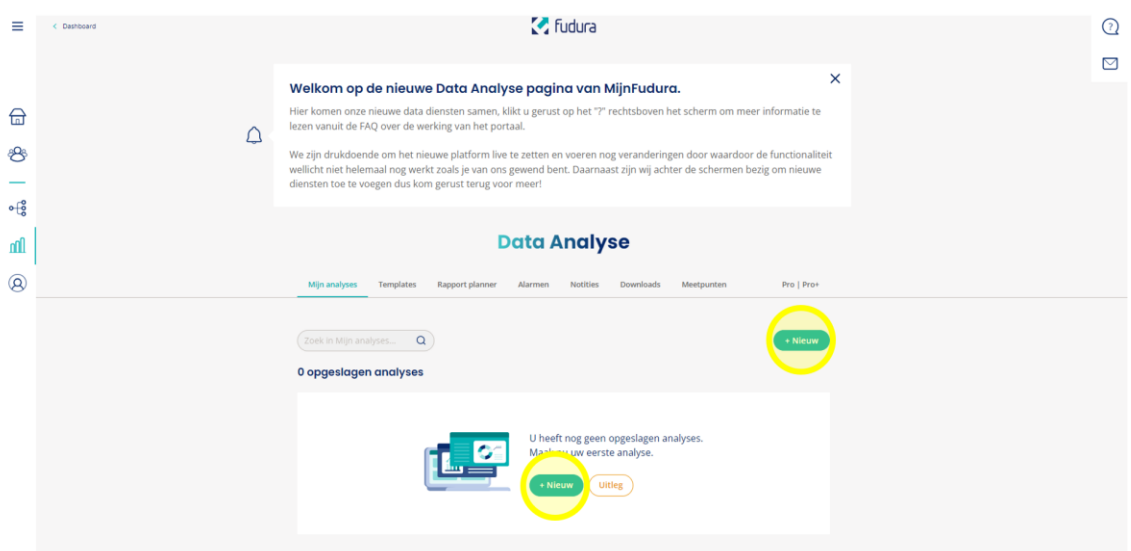

#### <span id="page-5-0"></span>**Weergave maken**

• Klik op 'Weergave' om een nieuwe weergave aan te maken.

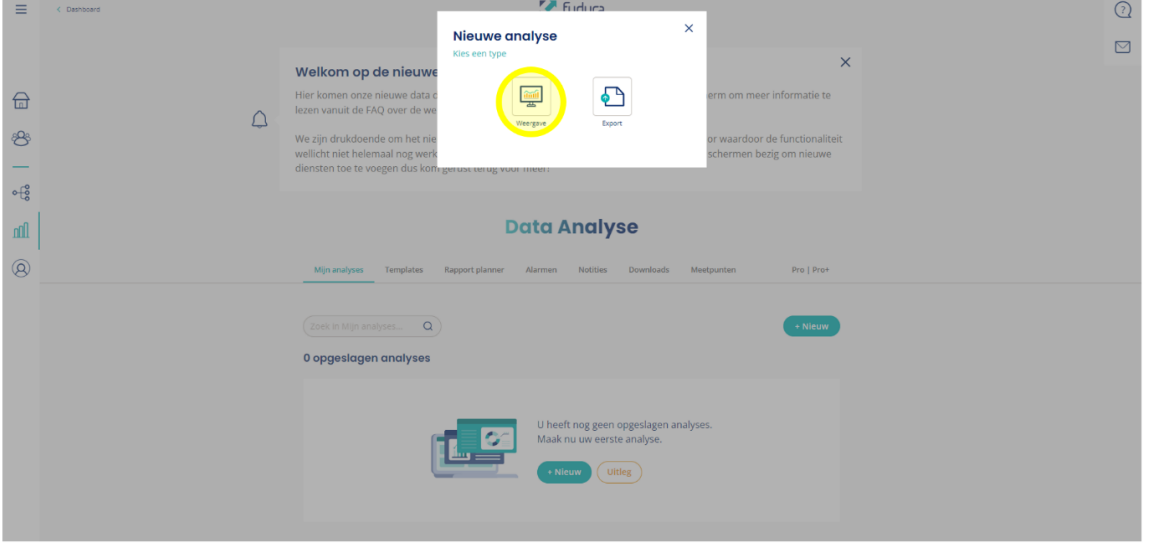

• Op deze pagina kun je je weergave samenstellen. Klik op '+Widget toevoegen' om een widget aan te maken en toe te voegen aan je weergave.

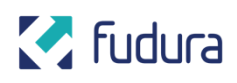

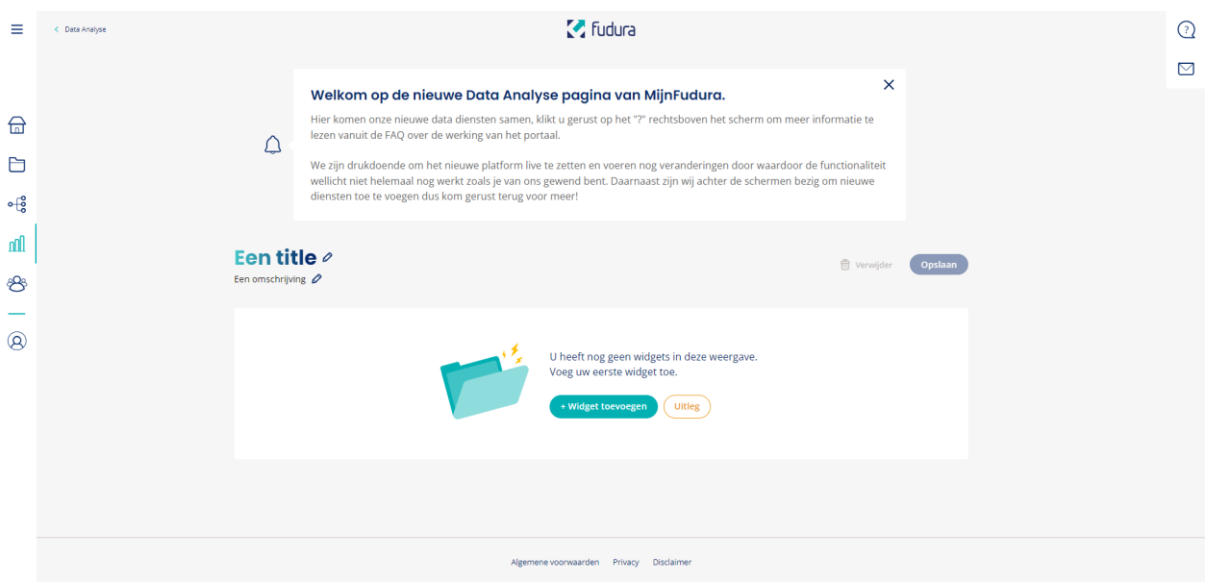

• Selecteer het gewenste widget type en klik op 'Verder'. In dit voorbeeld wordt de lijn-/staafdiagram gebruikt.

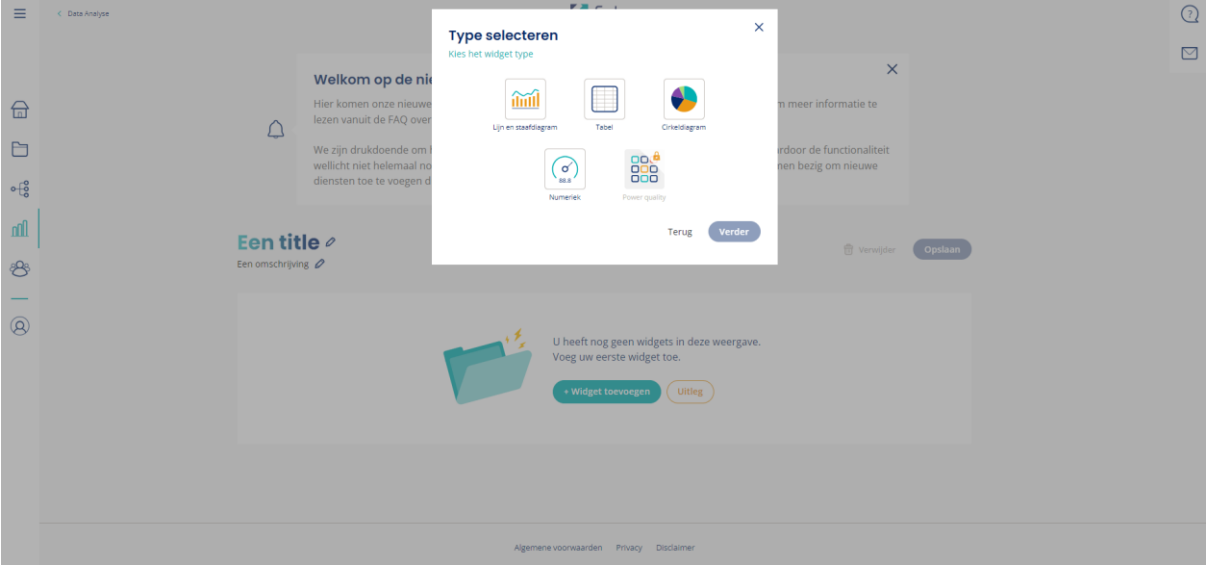

- Navigeer door de boomstructuur om de gewenste meter(s) te selecteren voor de widget. De boomstructuur bestaat uit:
	- a. Eigen meters
	- b. Meters waarvoor je gemachtigd bent
	- c. Eigen indelingen (bijv. hernoemde meters)
- In de boomstructuur kunnen via het plusje  $\overline{=}$  meerdere meters tegelijk geselecteerd worden.
- Gebruik het uitklapmenu om het juiste kanaal te selecteren, indien mogelijk.

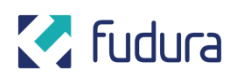

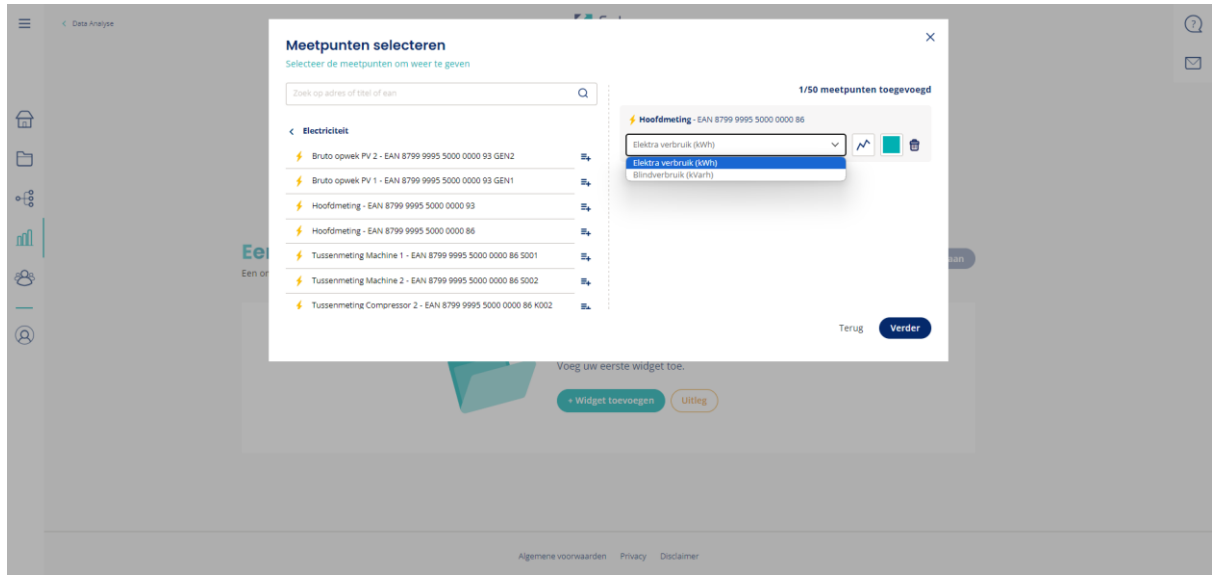

• Klik op het diagram-icoontje om het type diagram aan te passen.

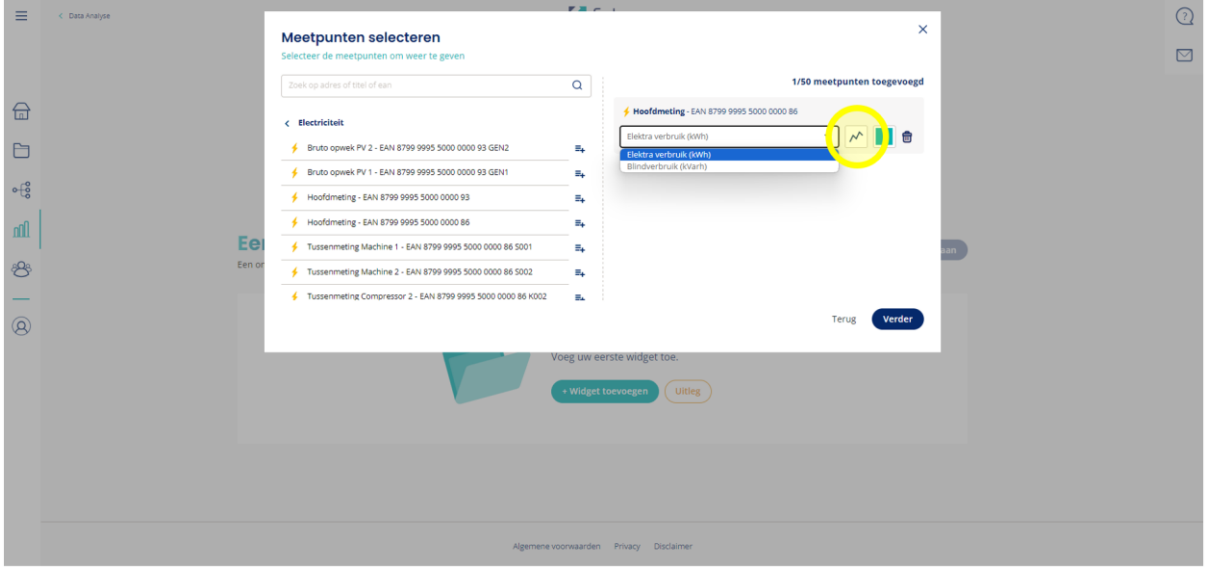

• Klik op het gekleurde vakje om de kleur van het kanaal in het diagram aan te passen.

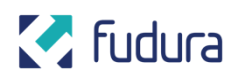

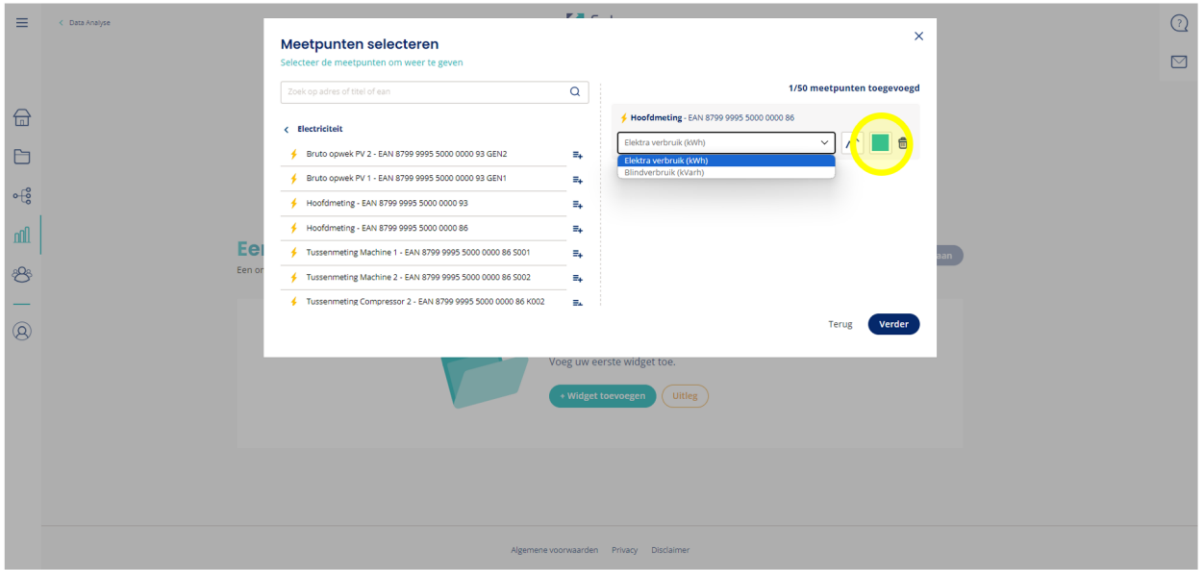

- Klik vervolgens op 'Verder'.
- Gebruik de knoppen bovenaan de widget om de instellingen van het inzicht aan te passen.

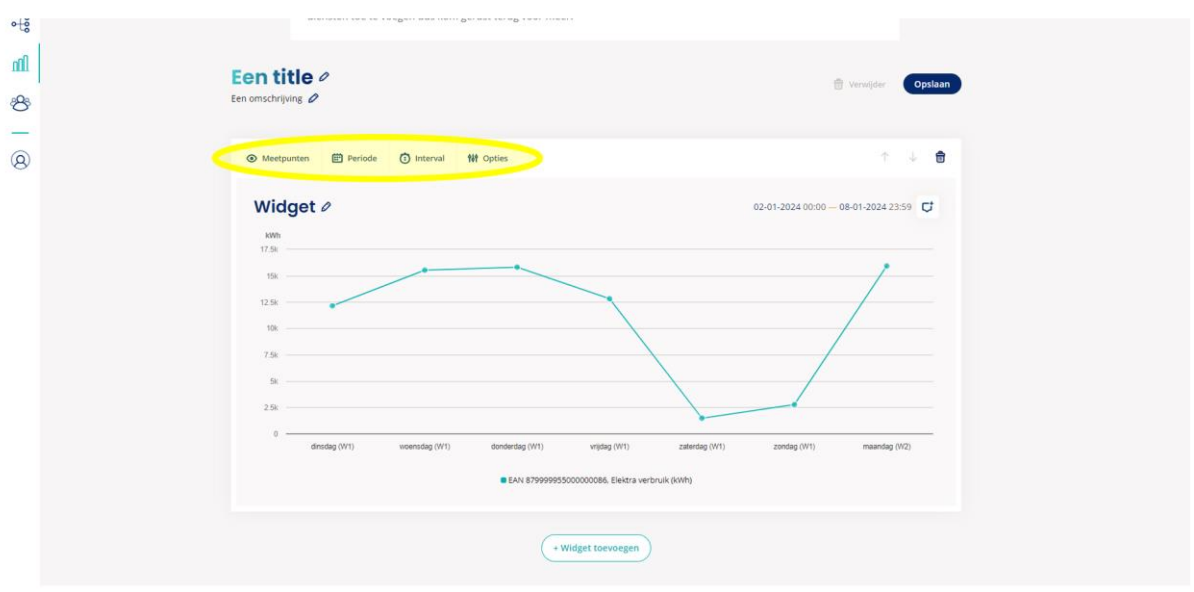

- Optioneel: Klik bij het instellen van een periode op de knop 'Vergelijk periode' om een tweede periode te kiezen om data mee te vergelijken.
- Klik vervolgens op 'Ok'.

**M** Fudura

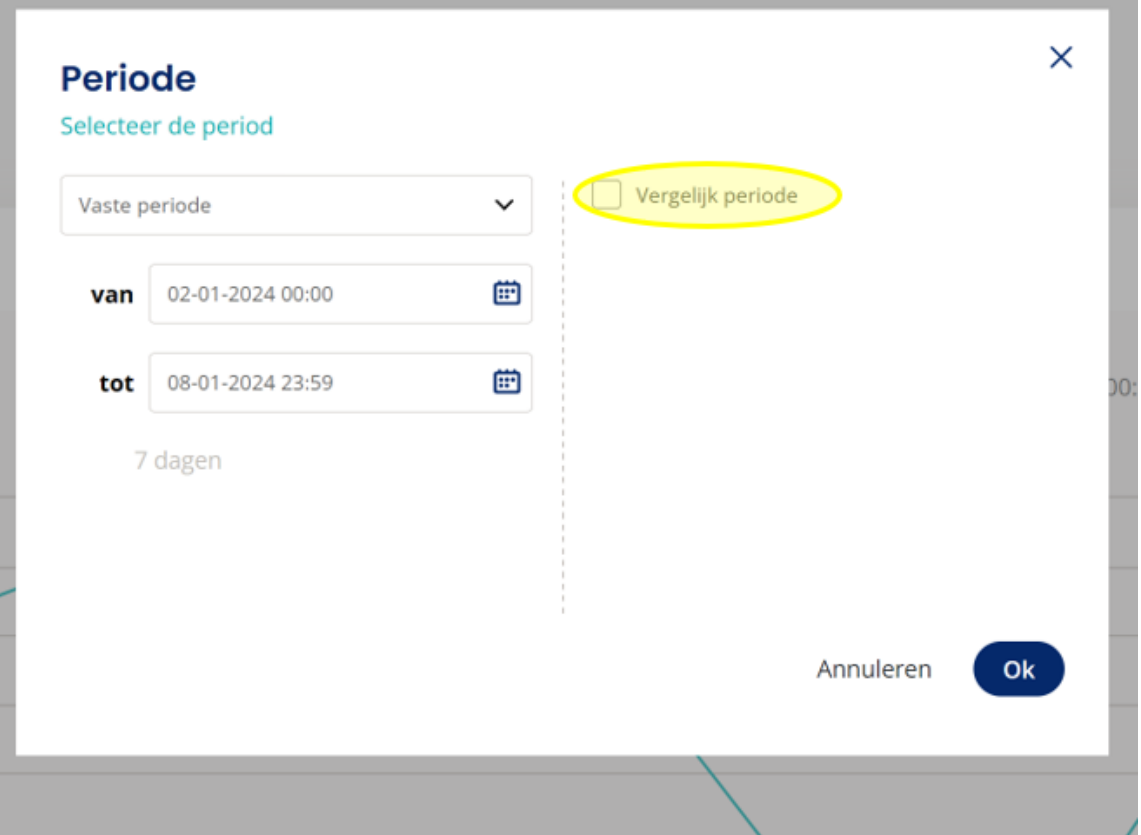

• Klik onderaan de weergave pagina op '+Widget toevoegen' om een extra widget toe te voegen aan de huidige weergave.

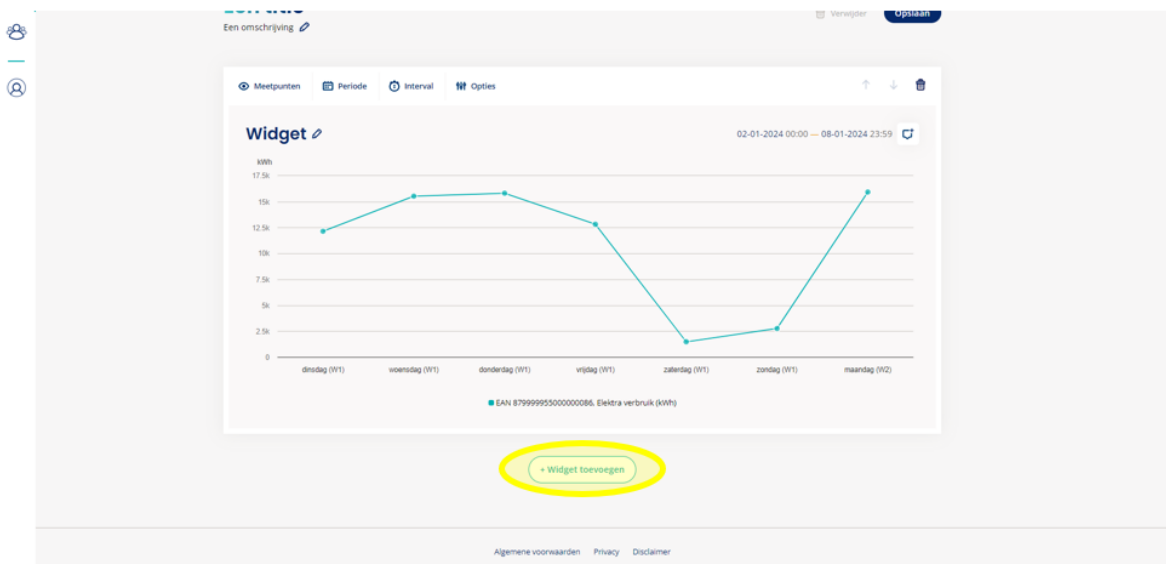

- Pas bovenaan de titel en de omschrijving van de samengestelde weergave aan.
- Klik tot slot op 'Opslaan' rechtsboven.
- De weergave is naderhand aan te passen door rechtsboven op 'Bewerken' te klikken.

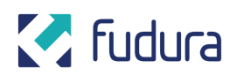

#### <span id="page-10-0"></span>**Export maken**

• Klik op 'Export' om een nieuwe export aan te maken in het gewenste format.

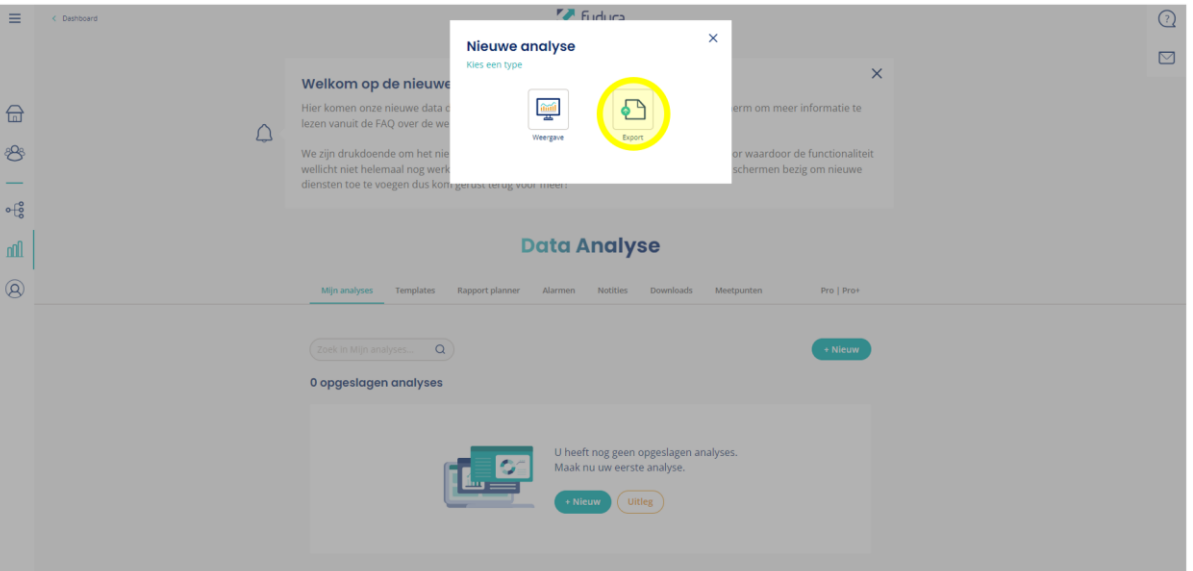

• Klik op de exportpagina op '+meetpunten' en navigeer door de boomstructuur om de gewenste meter(s) te selecteren voor de export.

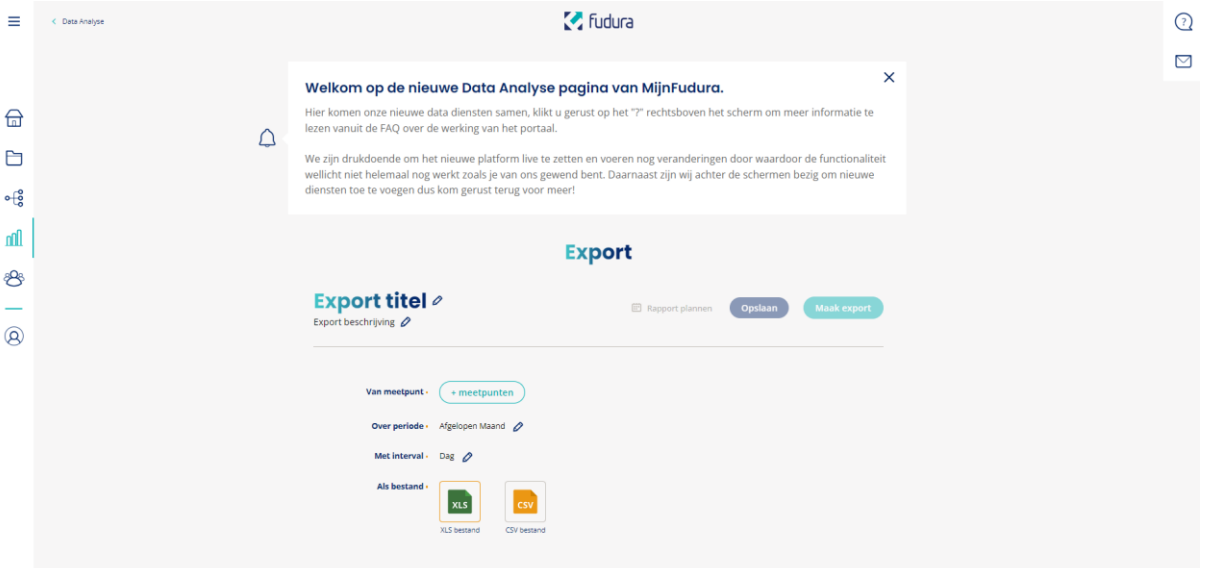

- De boomstructuur bestaat uit:
	- a. Eigen meters
	- b. Meters waarvoor je gemachtigd bent
	- c. Eigen indelingen (bijv. hernoemde meters)
- In de boomstructuur kunnen via het plusje  $\overline{=}$  meerdere meters tegelijk geselecteerd worden.

- Gebruik het uitklapmenu om het juiste kanaal te selecteren, indien mogelijk.
- Klik vervolgens op 'Ok'.
- Selecteer de gewenste periode en interval.
- Selecteer het gewenste type bestand waarin de data wordt geëxporteerd.
- Pas bovenaan de titel en de omschrijving van de export aan.
- Klik rechtsboven op 'Maak export' om direct een export te maken. **Let op:** je wordt direct doorgestuurd naar de downloadpagina. De instellingen van de huidige export worden dan **niet** opgeslagen.

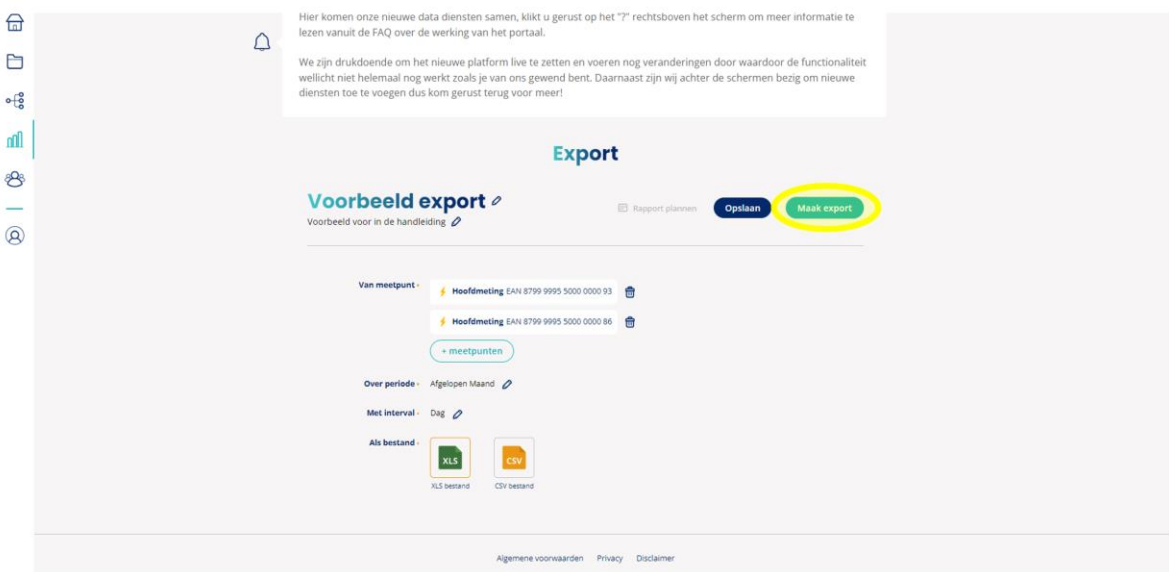

• Klik rechtsboven op 'Opslaan' om de instellingen van de export te bewaren.

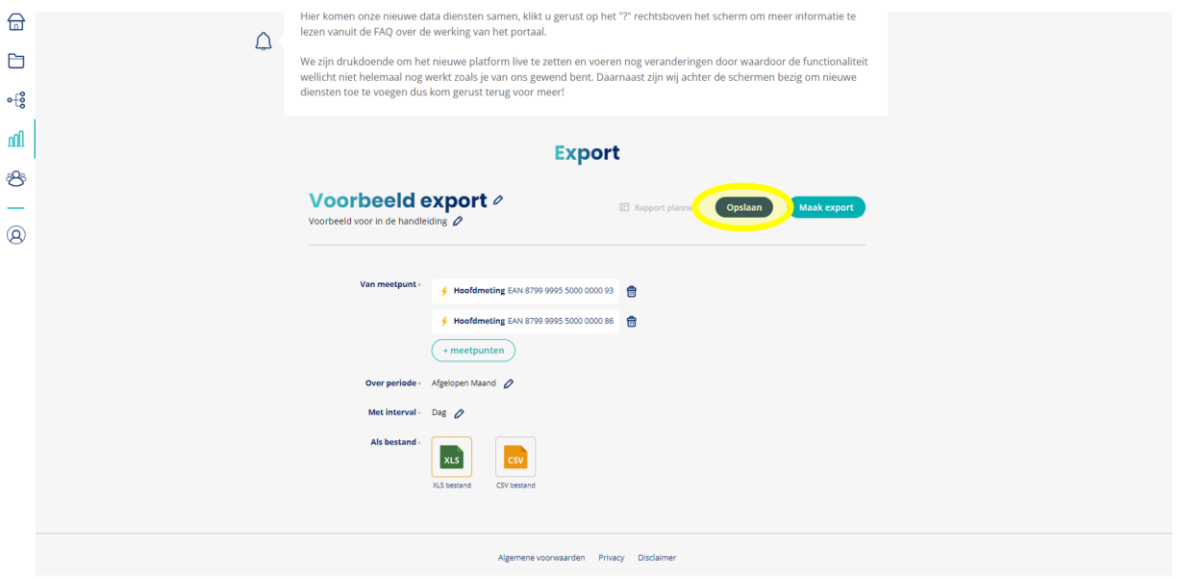

• De exportinstellingen zijn naderhand aan te passen door in het analyse-overzicht op de export te klikken.

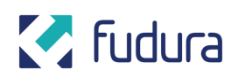

#### <span id="page-12-0"></span>**Algemeen**

• Onder het tabblad 'Mijn analyses' zijn alle opgeslagen weergaves en exports weergegeven.

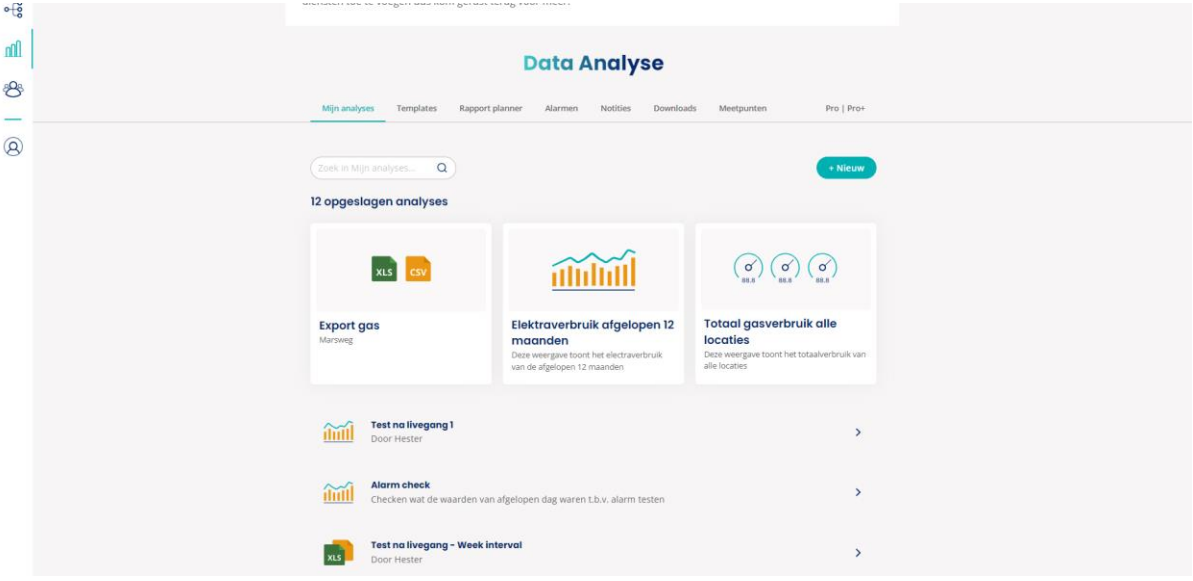

### <span id="page-12-1"></span>**2.3 Templates**

• Navigeer naar het tabblad 'Templates' om een overzicht te zien van populaire templates.

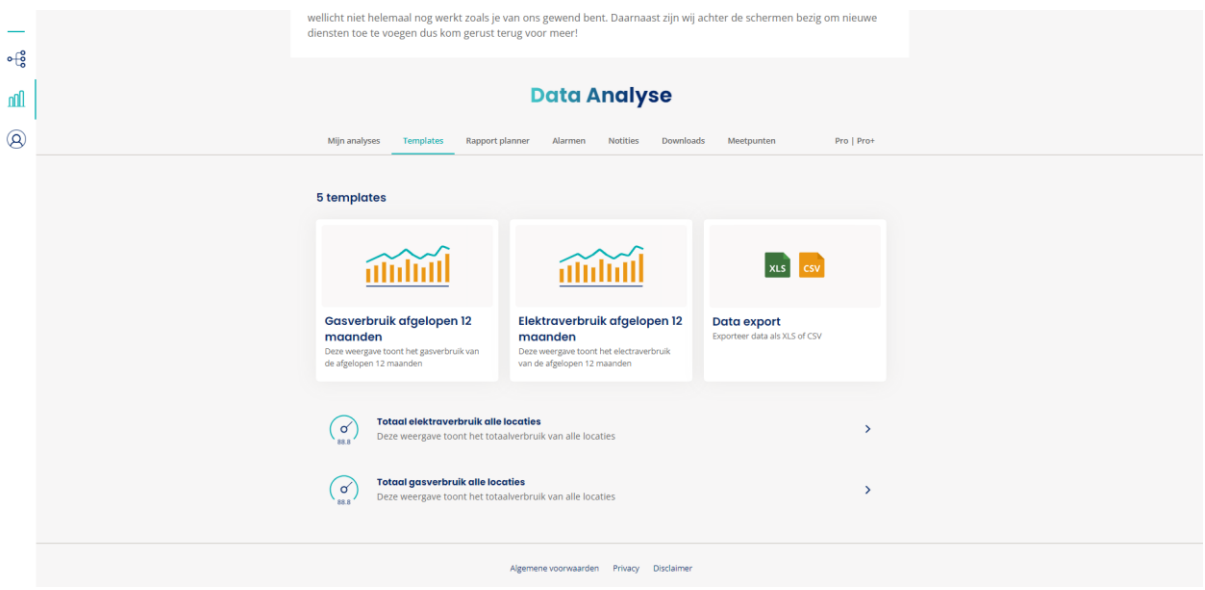

- Selecteer de gewenste template. Deze bevatten een vooraf ingestelde widget, periode en interval, zoals benoemd in de omschrijving van elke template.
- Selecteer via de boomstructuur de gewenste meters en kanalen, zoals je dat ook bij een handmatige analyse doet (zie **[2.2 Mijn Analyses](#page-4-0)**).

- Klik op 'Ok'.
- Klik rechtsboven op 'Opslaan'.
- Je ingevulde template is terug te vinden onder tabblad 'Mijn analyses' (zie **[2.2](#page-4-0)  [Mijn Analyses](#page-4-0)**).

### <span id="page-13-0"></span>**2.4 Normaal/laag verbruik**

Normaal/laag verbruik is te vinden in templates, de export functie en de widget functie.

**Let op:** Normaal/laag tarief is alleen beschikbaar op de kanalen 'Elektra verbruik (kWh)' en 'Elektra Teruglevering (kWh)'.

**Let op:** Voor 'Elektra Teruglevering (kWh)' is inzicht in normaal/laag tarief momenteel alleen beschikbaar voor de meest recente data (d.w.z. vanaf 16-02-2024). Historische data is momenteel nog niet beschikbaar voor deze functionaliteit. Hier wordt aan gewerkt.

#### **Templates:**

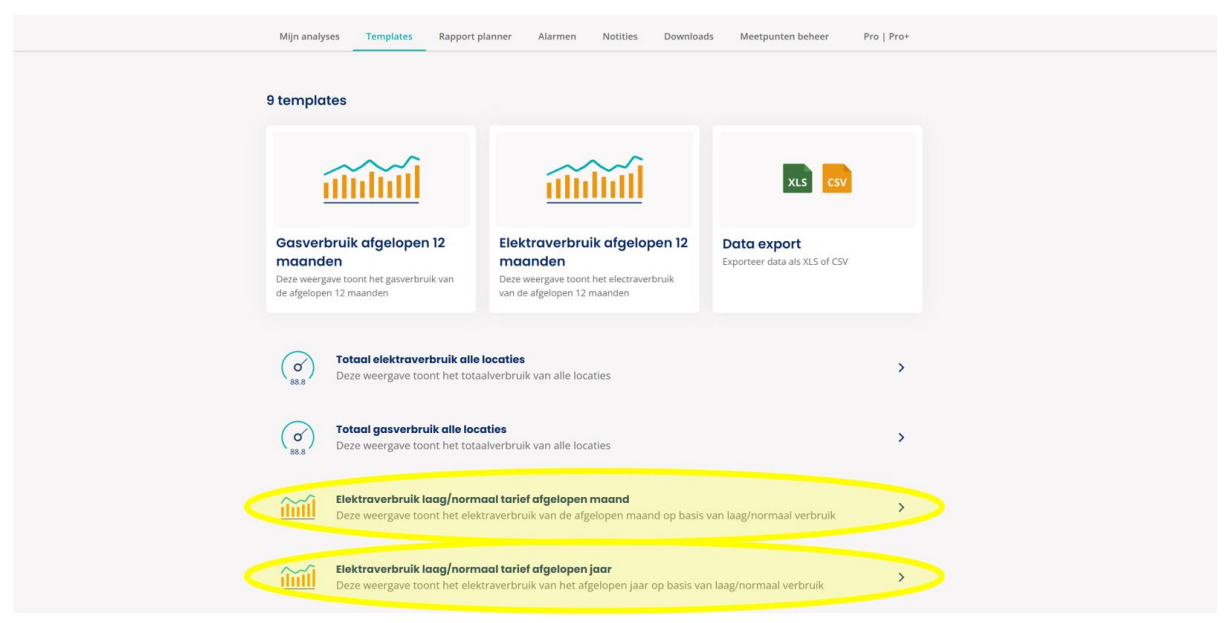

- Navigeer naar het tabblad 'Templates'.
- Selecteer een van de volgende templates:
	- o 'Elektraverbruik laag/normaal tarief afgelopen maand' -> Dit geeft de afgelopen maand weer op dagniveau.
	- o 'Elektraverbruik laag/normaal tarief afgelopen jaar' -> Dit geeft het afgelopen jaar weer op maandniveau.
- Selecteer via de boomstructuur de gewenste elektrameter met het gewenste kanaal.
- Klik op 'Ok'.
- Het normaal- en laagverbruik wordt weergegeven zoals hieronder:

## **M** Fudura

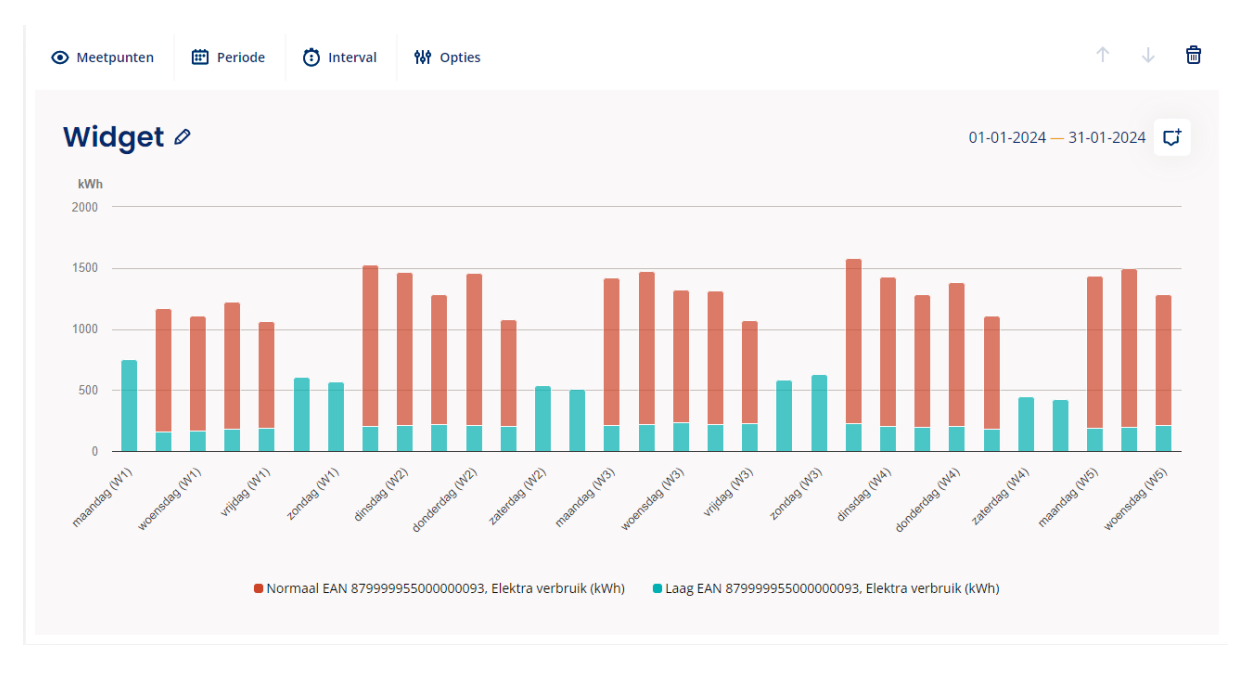

#### **Export functie:**

- Navigeer naar de export functie (zie **[Export maken](#page-10-0)**).
- Selecteer via de boomstructuur de gewenste elektrameters met het gewenste kanaal.
- Vink 'Splits laag/normaal-tarief' aan.

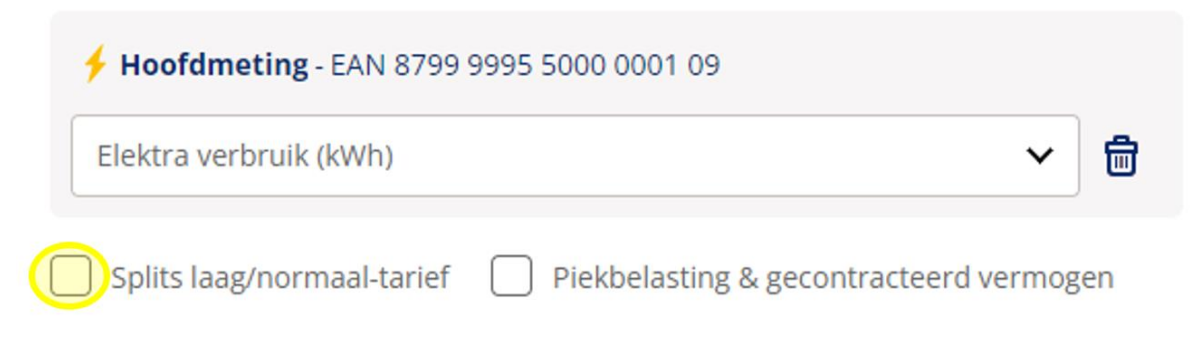

- Klik op 'Ok'.
- Selecteer de gewenste periode.
- Selecteer een interval vanaf 'Dag' of hoger.
- Selecteer het gewenste type bestand.
- Klik op 'Opslaan' of klik op 'Maak export' om het bestand direct te genereren.

#### **Widget functie:**

- Navigeer naar de widget functie (zie **[Weergave maken](#page-5-0)**).
- Selecteer een widget van het type 'Lijn en staafdiagram' of 'Tabel'.

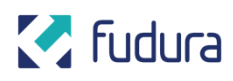

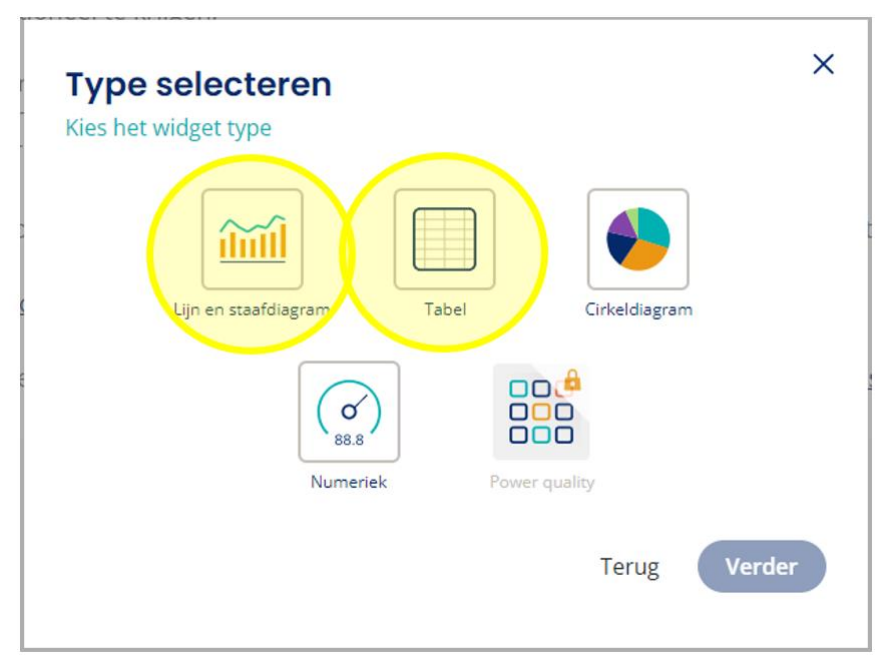

- Selecteer via de boomstructuur de gewenste elektrameter met het gewenste kanaal.
- Vink 'Splits laag/normaal-tarief' aan.

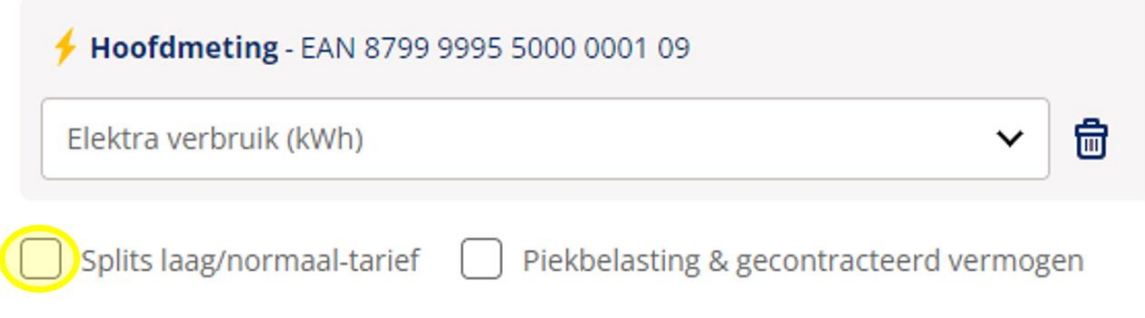

- Klik op 'Verder'.
- Selecteer in de widget de gewenste periode.
- Selecteer in de widget een interval vanaf 'Dag' of hoger.
- Klik op 'Opslaan'.

### <span id="page-15-0"></span>**2.5 Piekvermogen & gecontracteerd vermogen**

Piekvermogen en gecontracteerd vermogen zijn gezamenlijk te vinden in templates, de export functie en de widget functie.

**Let op:** Piekvermogen en gecontracteerd vermogen zijn alleen beschikbaar op hoofdmeters op de kanalen 'Elektra verbruik (kWh)' en 'Gas verbruik (m3)'. Let op: Voor gecontracteerd vermogen is momenteel geen historische waarde beschikbaar. Dat betekent dat het gecontracteerde vermogen altijd de waarde heeft die vandaag geregistreerd staat, ongeacht de geselecteerde periode.

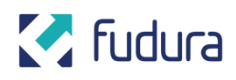

#### **Templates:**

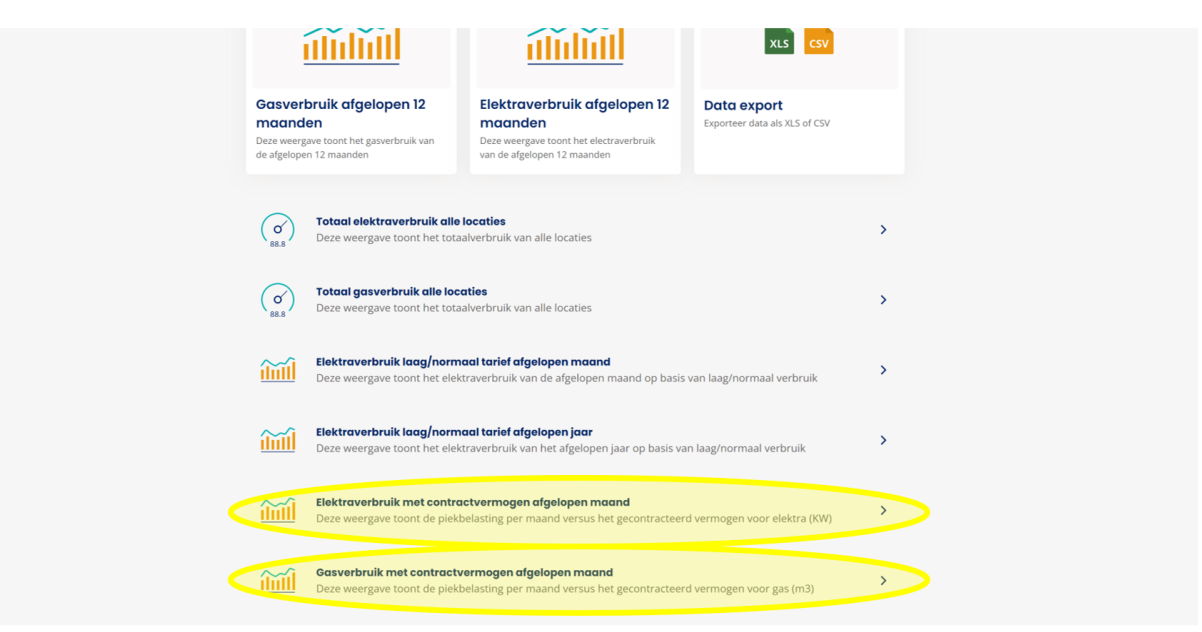

- Navigeer naar het tabblad 'Templates'.
- Selecteer een van de volgende templates:
	- o 'Elektraverbruik met contractvermogen afgelopen maand' -> Dit geeft de afgelopen maand weer op dagniveau.
	- o 'Gasverbruik met contractvermogen afgelopen maand' -> Dit geeft de afgelopen maand weer op dagniveau.
- Selecteer via de boomstructuur de gewenste gas- of elektrameter met het gewenste kanaal.
- Klik op 'Ok'.
- Het piekvermogen en gecontracteerd vermogen worden weergegeven zoals hieronder:

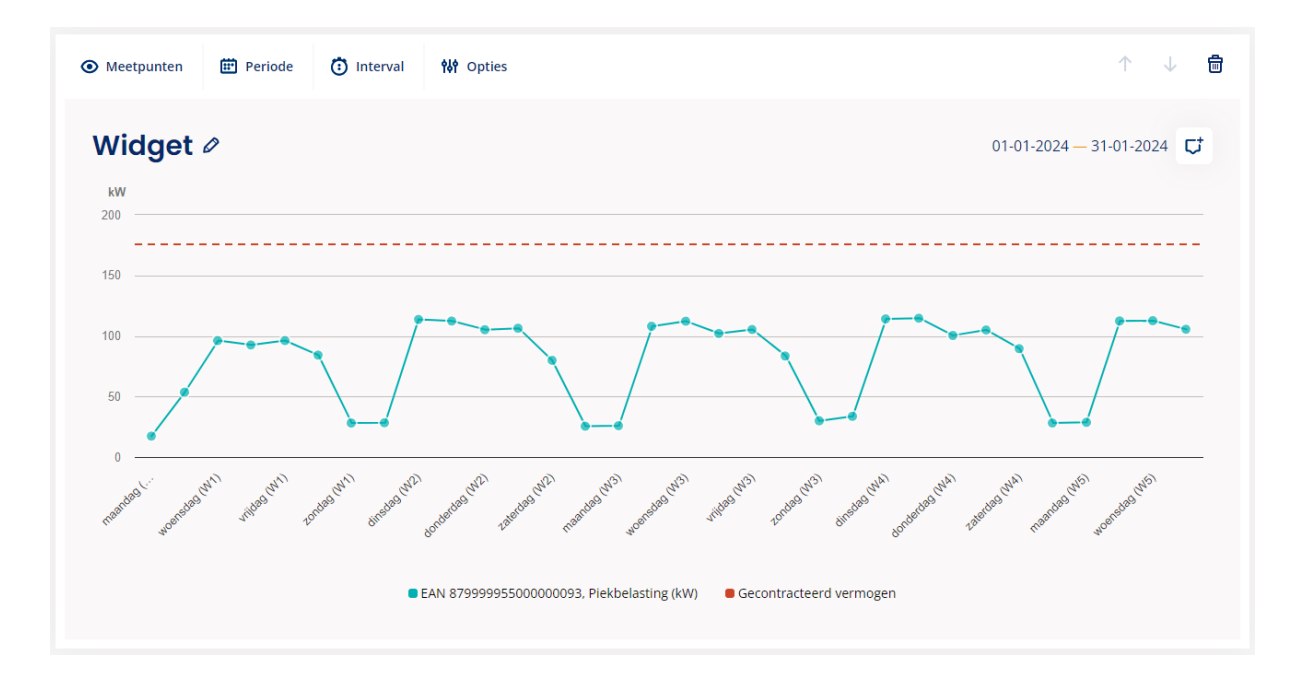

#### **Export functie:**

- Navigeer naar de export functie (zie **[Export maken](#page-10-0)**).
- Selecteer via de boomstructuur de gewenste gas- of elektrameters met het gewenste kanaal.
- Vink 'Piekbelasting & gecontracteerd vermogen' aan.

Hoofdgasmeting - EAN 8788 8885 5000 0001 48 Gas verbruik (m3) 侖 Piekbelasting & gecontracteerd vermogen Splits laag/normaal-tarief

- Klik op 'Ok'.
- Selecteer de gewenste periode.
- Selecteer het gewenste interval.
- Selecteer het gewenste type bestand.
- Klik op 'Opslaan' of klik op 'Maak export' om het bestand direct te genereren.

#### **Widget functie:**

- Navigeer naar de widget functie (zie **[Weergave maken](#page-5-0)**).
- Selecteer een widget van het type 'Lijn en staafdiagram' of 'Tabel'.

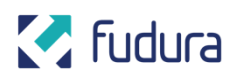

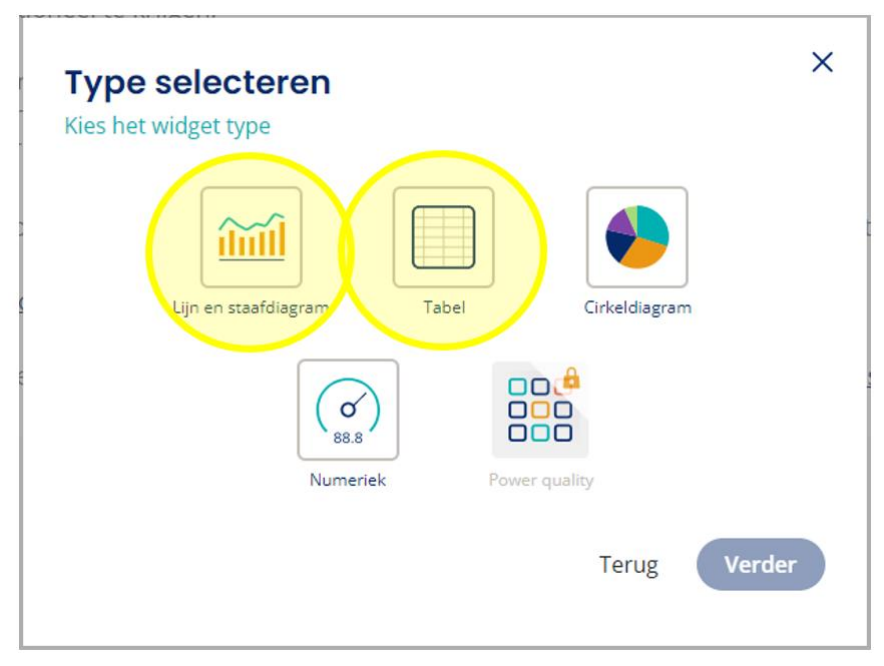

- Selecteer via de boomstructuur de gewenste gas- of elektrameter met het gewenste kanaal.
- Vink 'Piekbelasting & gecontracteerd vermogen' aan.

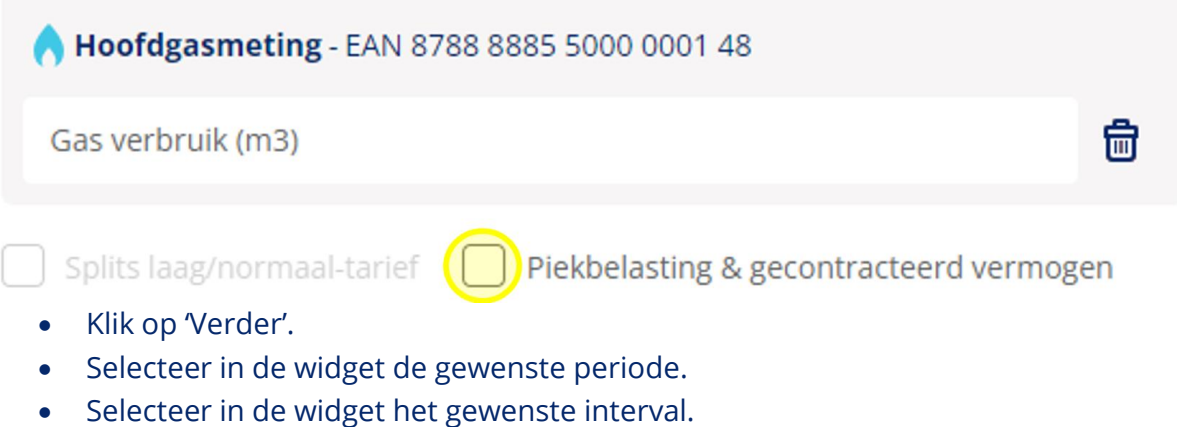

- 
- Klik op 'Opslaan'.

### <span id="page-18-0"></span>**2.6 Rapport planner**

• Navigeer naar het tabblad 'Rapport planner' om een overzicht van reeds geplande exports te zien of een nieuwe in te plann

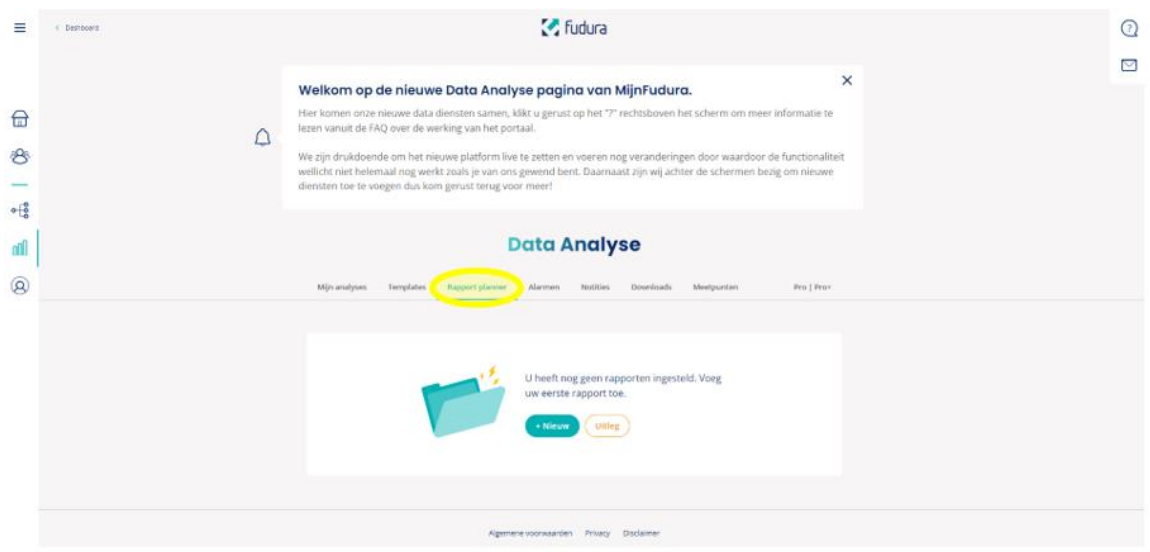

- Klik op '+Nieuw' om een nieuw rapport in te plannen.
- Selecteer achter 'Stuur data export' het gewenste export-bestand via het uitklapmenu.
- Kies een datum vanaf wanneer het geplande rapport verstuurd moet worden.
- Kies een gewenst interval waarop het rapport verstuurd moet worden.
- Vul het emailadres in waarnaar het rapport verstuurd moet worden.
- Voeg eventueel meerdere emailadressen toe via de knop '+E-mailadres'.

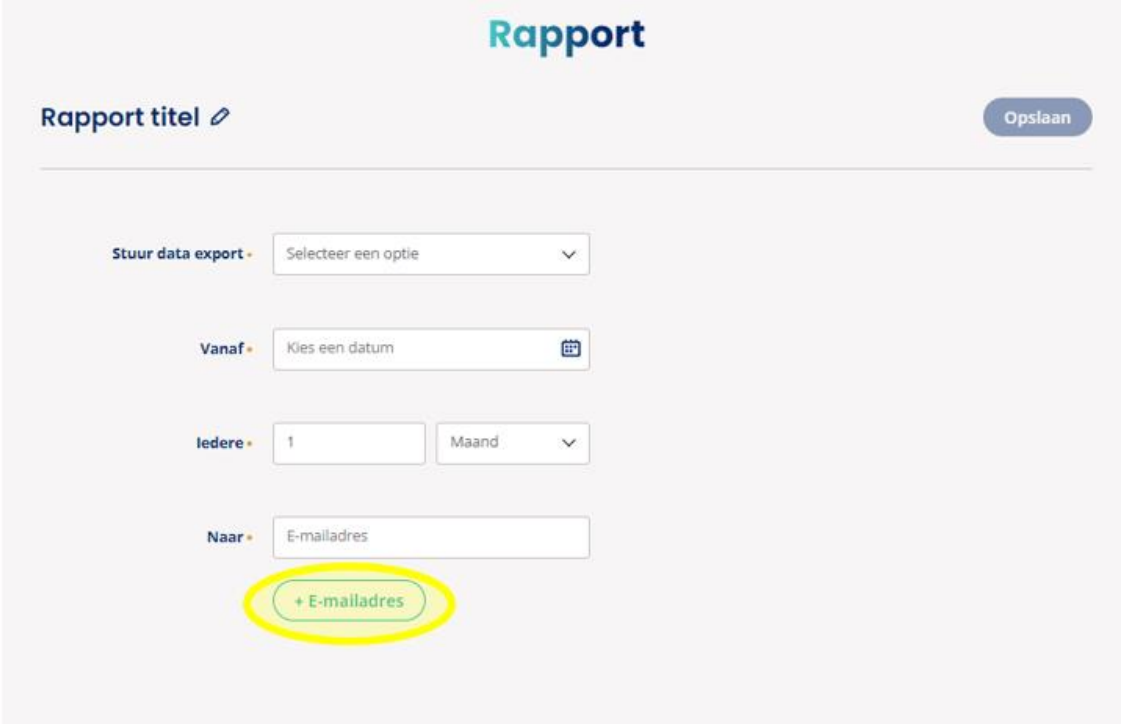

- Pas bovenaan de titel van het geplande rapport aan.
- Klik op 'Opslaan'.
- De rapportinstellingen zijn naderhand aan te passen door in het rapport planner overzicht op het geplande rapport te klikken.

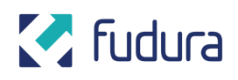

### <span id="page-20-0"></span>**2.7 Alarmen**

• Navigeer naar het tabblad 'Alarmen' om een overzicht van reeds ingestelde alarmen te zien of een nieuwe aan te maken.

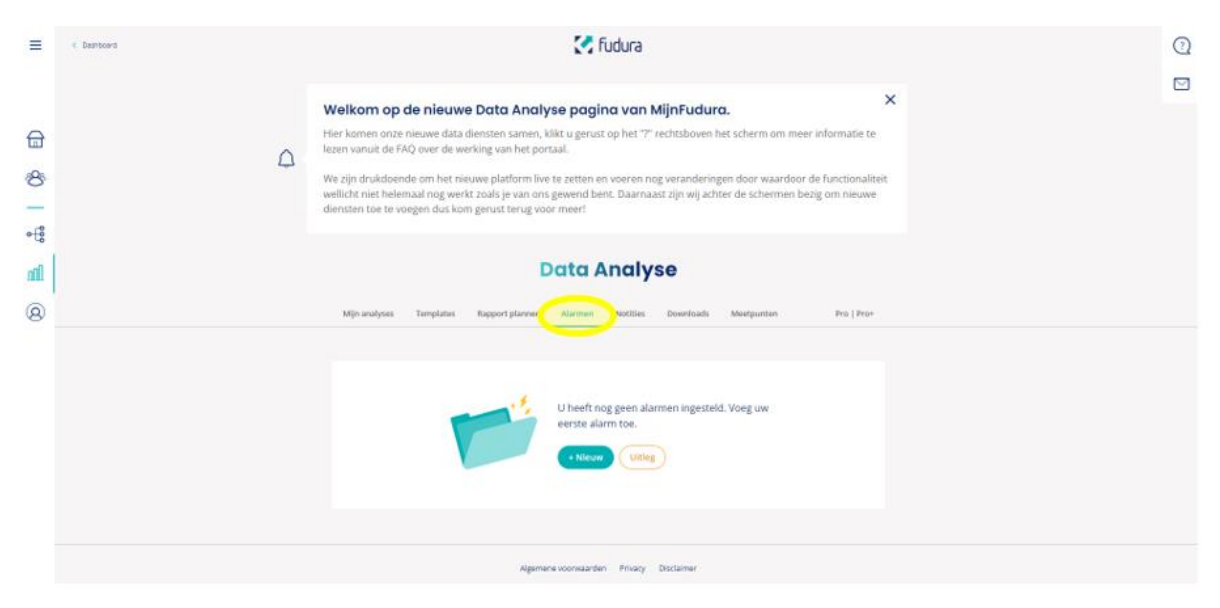

- Klik op '+ Nieuw' om een nieuw alarm aan te maken.
- Klik op '+Meetpunten' om de boomstructuur van je meters te openen.
- Selecteer via de boomstructuur de gewenste meters en kanalen, zoals je dat ook bij een analyse doet (zie **[2.2 Mijn Analyses](#page-4-0)**).
- Stel via onderstaande velden de regels in waar de data aan moet voldoen om het alarm af te laten gaan.

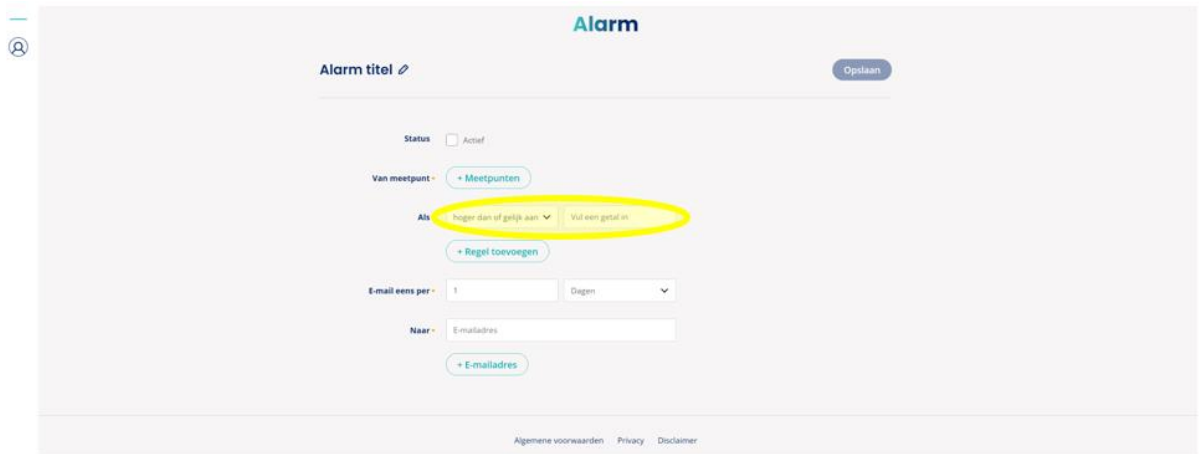

- Optioneel: Klik op '+Regel toevoegen' om meerdere voorwaarden aan het alarm in te stellen.
- Selecteer in onderstaande velden hoe vaak je een email wilt ontvangen over alarmen die zijn afgegaan.

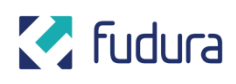

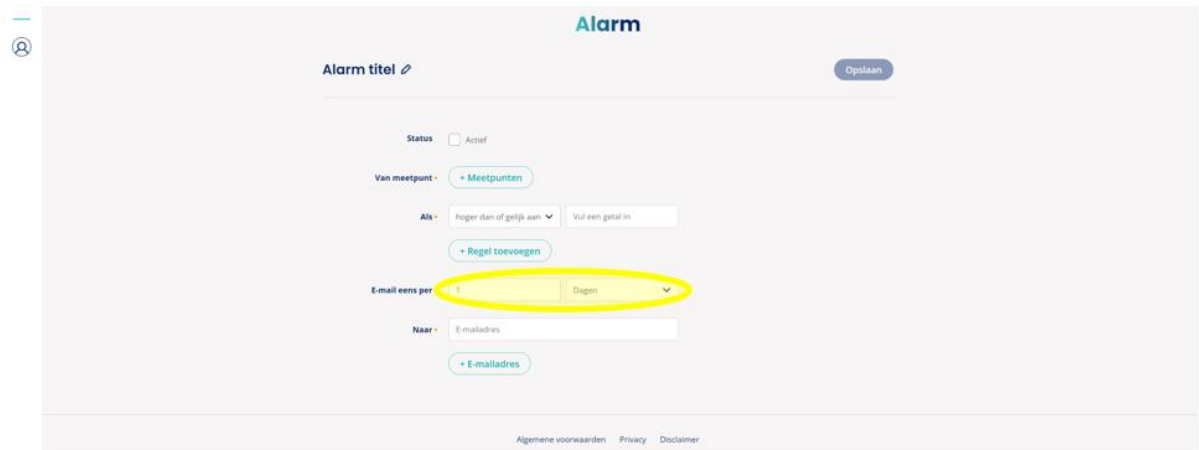

- Vul het emailadres in waarnaar het alarm verstuurd moet worden.
- Voeg eventueel meerdere emailadressen toe via de knop '+E-mailadres'.
- Pas bovenaan de titel van het alarm aan.
- Vink de status 'Actief' aan om het alarm per direct te activeren.
- Klik op 'Opslaan'.
- De alarminstellingen zijn naderhand aan te passen door in het alarmoverzicht op het alarm te klikken.
- Klik bij de instellingen van het alarm op 'Alarm log' om een overzicht te zien van de keren dat het betreffende alarm is afgegaan.

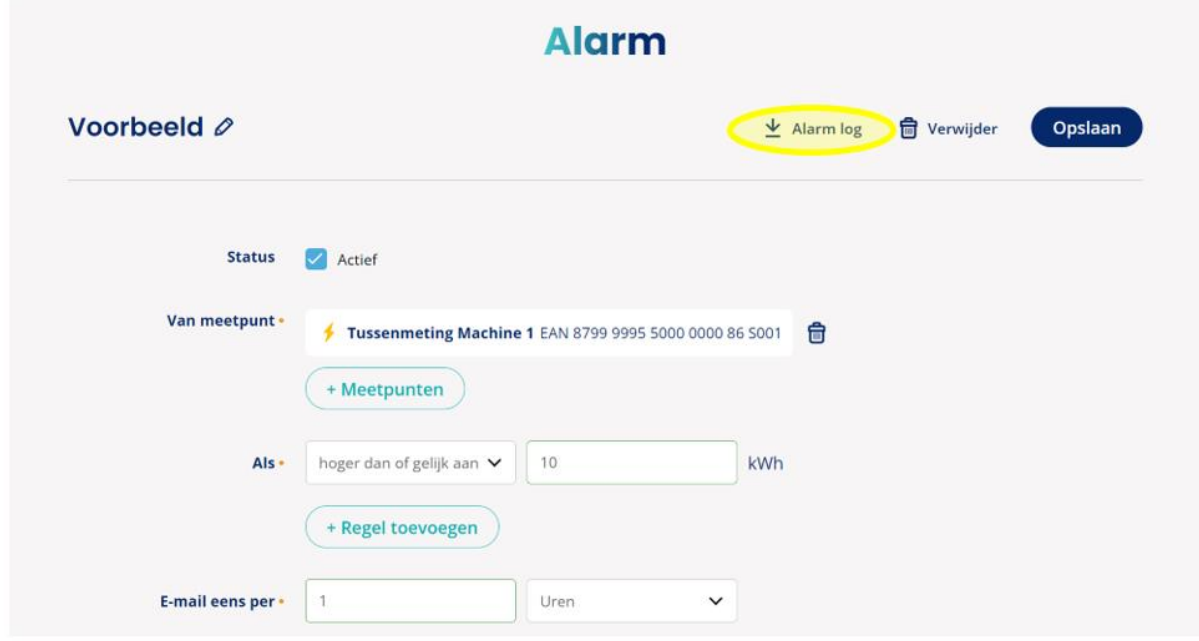

### <span id="page-21-0"></span>**2.8 Notities**

• Navigeer naar het tabblad 'Notities' om een overzicht van reeds aangemaakte notities te zien of een nieuwe aan te maken.

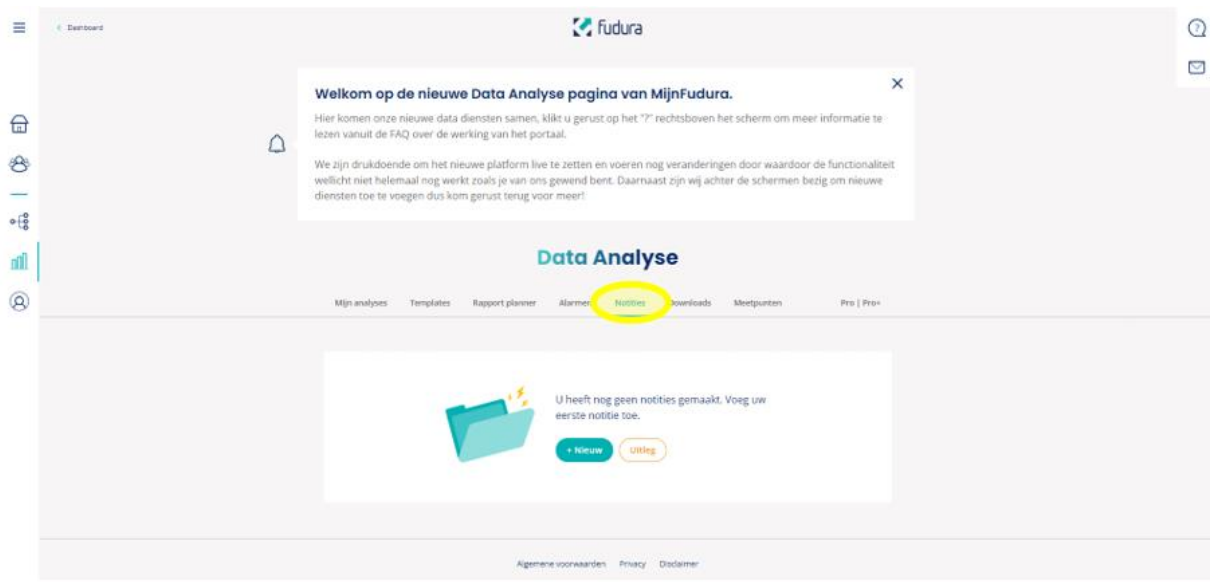

- Klik op '+ Nieuw' om een nieuwe notitie aan te maken.
- Klik op '+Meetpunten' om de boomstructuur van je meters te openen.
- Selecteer via de boomstructuur de gewenste meters en kanalen, zoals je dat ook bij een analyse doet (zie **[2.2 Mijn Analyses](#page-4-0)**).
- Vul een datum in waarop de notitie moet komen te staan.
- Typ bij 'Omschrijving' de notitie.
- Pas bovenaan de titel van de notitie aan.
- Klik op 'Opslaan'.
- De notitie is naderhand aan te passen door in het notitie-overzicht op de notitie te klikken.
- De zojuist aangemaakte notitie is terug te vinden in lijn-/staafdiagrammen met de geselecteerde meter en datum.

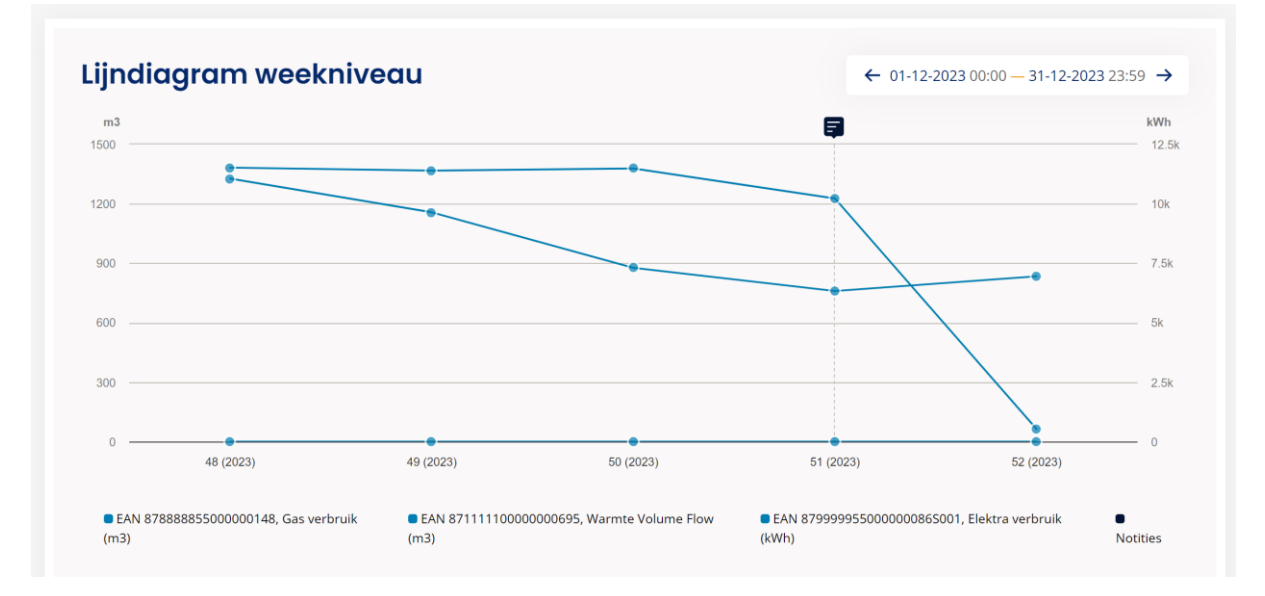

• Houd je muis op het notitie-icoontje om de notitie te lezen.

#### **Alternatieve aanpak:**

## **M** Fudura

• Klik bij het bewerken van een lijn-/staafdiagram op het notitie-icoontje rechtsboven.

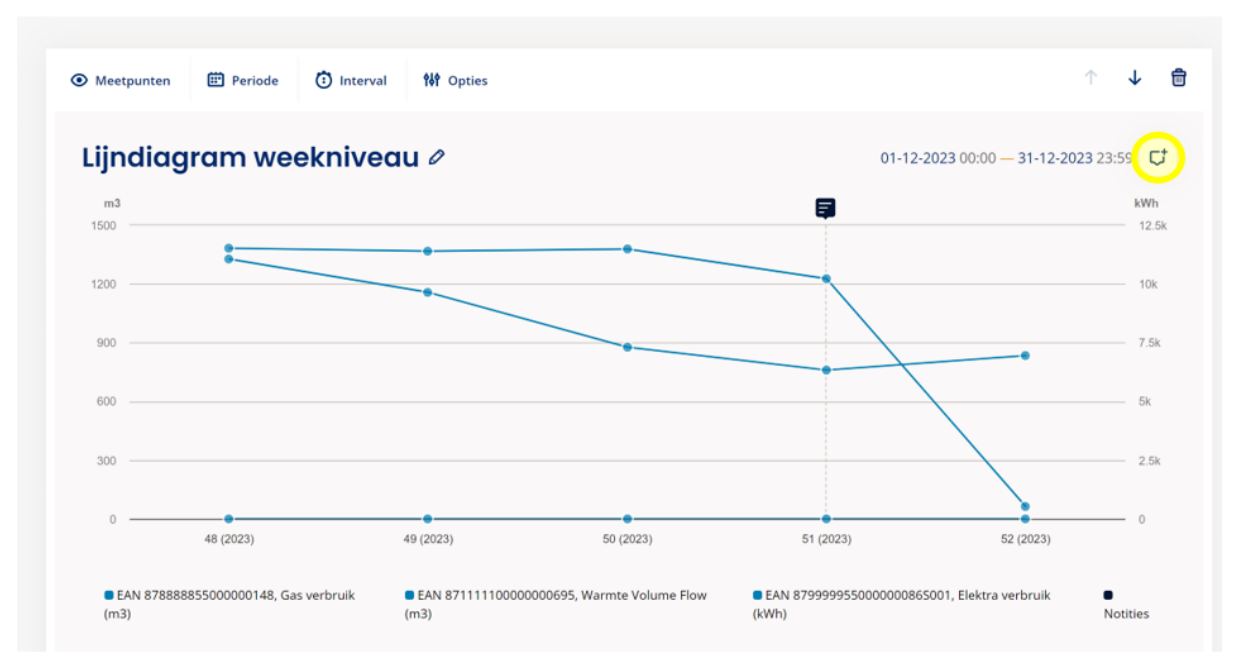

• Vul in het notitievenster de gegevens van je notitie in.

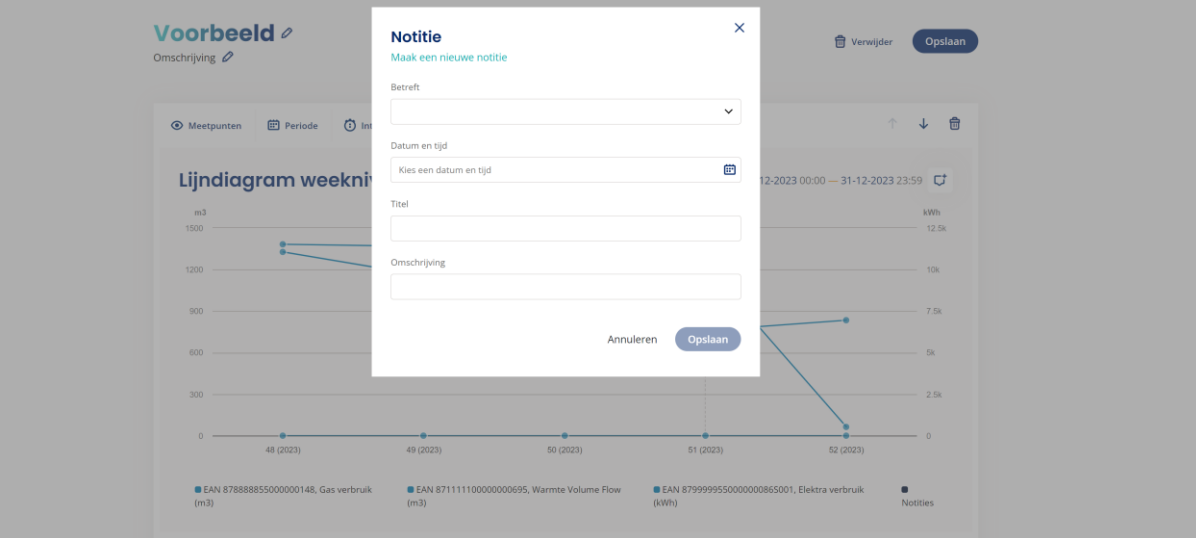

- Let op: via deze aanpak kan een notitie alleen aangemaakt worden voor de meetkanalen die in het betreffende diagram staan.
- Klik op 'Opslaan'.
- De zojuist aangemaakte notitie is terug te zien in de diagram en in het algemene notitie-overzicht.

### <span id="page-23-0"></span>**2.9 Downloads**

• Navigeer naar het tabblad 'Downloads' om een overzicht van reeds aangemaakte bestanden te zien en deze te downloaden.

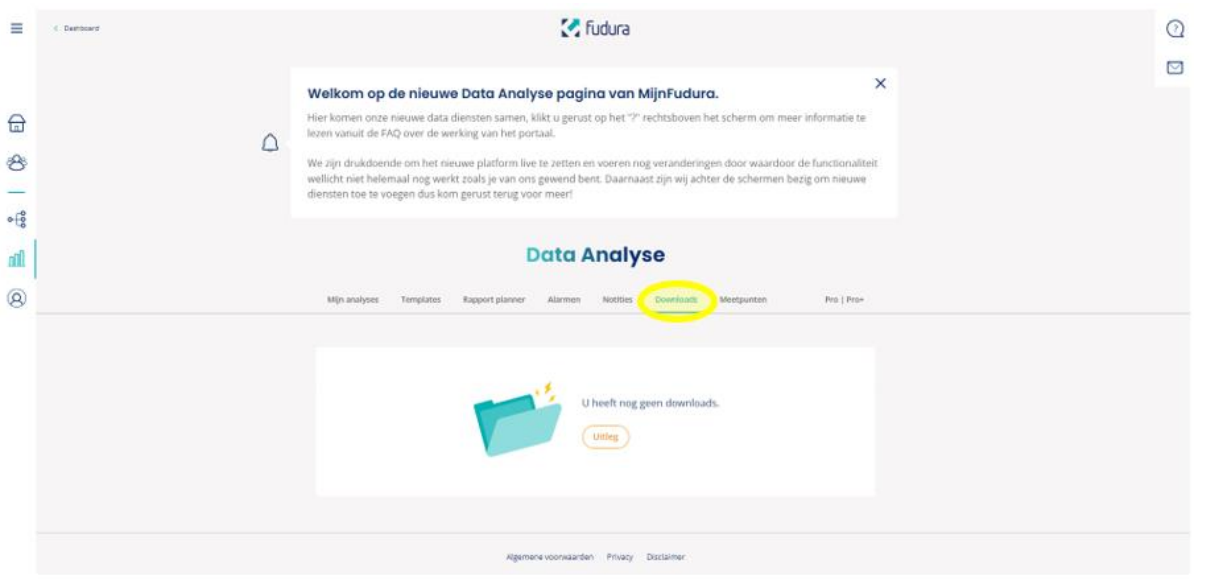

• Klik op het downloadicoontje bij het gewenste bestand om deze te downloaden.

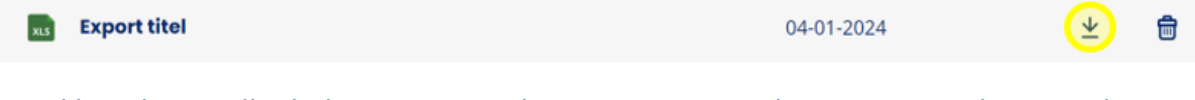

• Klik op het prullenbakicoontje om de export te verwijderen. **Let op:** dit verwijdert de export alleen van de downloadlijst. De instellingen van de export blijven bewaard onder het 'Mijn analyses' tabblad (zie **[2.2 Mijn Analyses](#page-4-0)**).

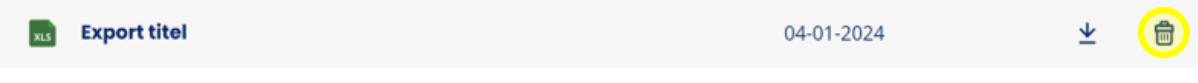

### <span id="page-24-0"></span>**2.10 Meetpunten**

• Navigeer naar het tabblad 'Meetpunten' om een overzicht van reeds opgeslagen eigen indelingen te dien te zien of een nieuwe aan te maken.

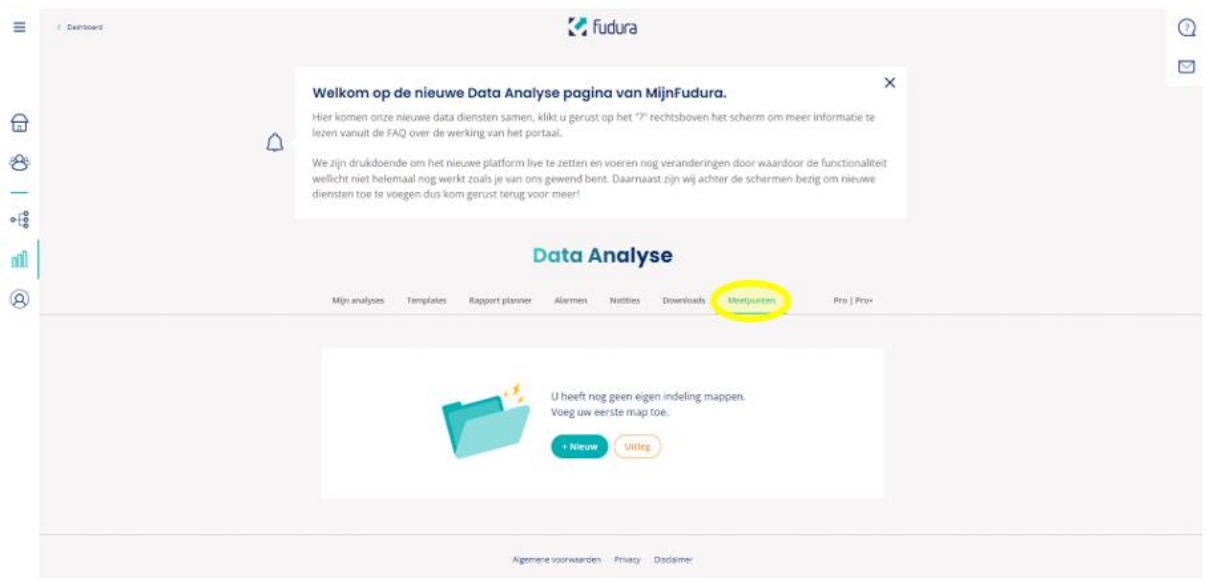

- Klik op '+ Nieuw' om een map met eigen meterindeling aan te maken.
- Klik op '+Meetpunten' om de boomstructuur van je meters te openen.
- Selecteer via de boomstructuur de gewenste meters en kanalen, zoals je dat ook bij een analyse doet (zie **[2.2 Mijn Analyses](#page-4-0)**).
- Pas bovenaan de titel van de map aan.
- Klik op 'Opslaan'.
- Hierna is de eigen indeling door de hele portal in jouw boomstructuur terug te vinden.
- De eigen map is naderhand aan te passen door in het meetpuntenoverzicht op de map te klikken.
- Optioneel: Klik, nadat je een map hebt aangemaakt, in het meetpuntenoverzicht op 'Meetpunt naam wijzigen' om een eigen naam aan een of meerdere meters te geven.

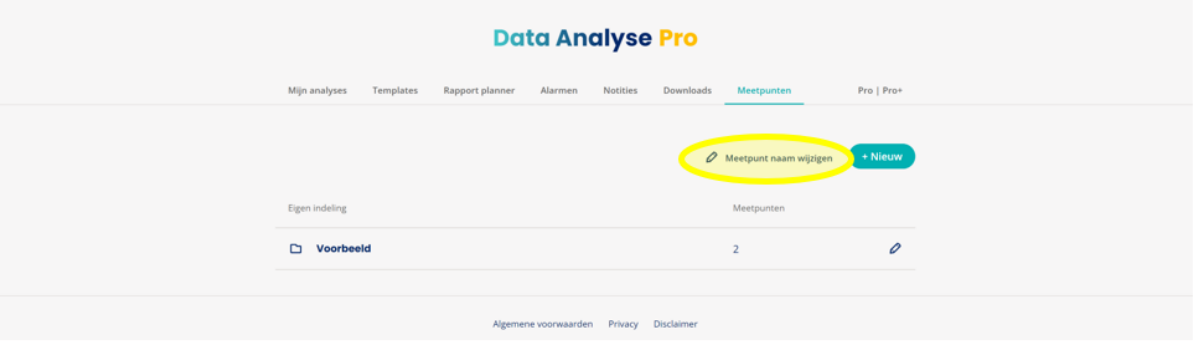

- Selecteer via de boomstructuur de gewenste meters waarvan je de naam wilt aanpassen.
- Vul de gewenste naam in en druk op 'Ok'.

## **M** Fudura

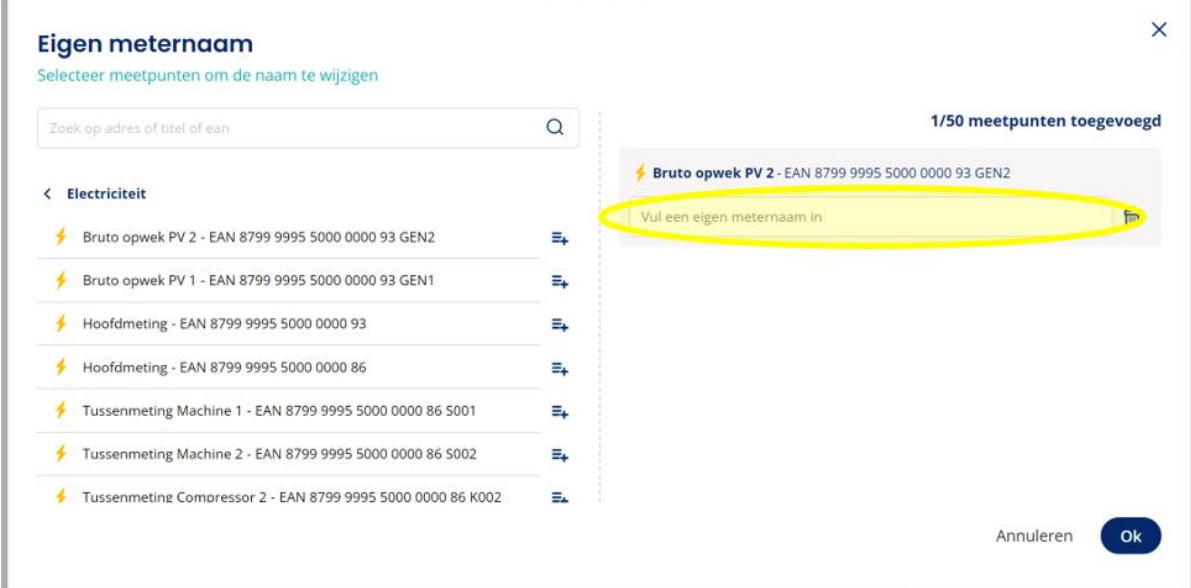

• Hierna is de eigen naam door de hele portal in jouw boomstructuur terug te vinden.

# <span id="page-26-0"></span>**3. Uitloggen**

- Klap het menu uit door linksboven op het hamburgermenu  $\equiv$  te klikken.
- Klik op 'Uitloggen'.